**IRM** 

IBM WebSphere Commerce - Express

# 附加軟體手冊

5.5 版

### 注意事項: 一

在使用本資訊及其支援的產品之前,請先閱讀第 [53](#page-60-0) 頁的『注意事項』的一般資訊。

#### 第一版,9 月 2003 年

本修訂版適用於 IBM WebSphere Commerce - Express 5.5 版以及所有後續版次與修訂,除非新版中另有提及。請確定您 使用的是該產品層次的正確版本。

請向 IBM 業務代表或向當地的 IBM 分公司訂購出版品。

IBM 歡迎您提供意見。您可利用線上 IBM WebSphere Commerce 文件讀者意見表來提出您的意見;您可從下列 URL 取 得這份表格:

[http://www..ibm.com/software/webservers/commerce/rcf.html](http://www.ibm.com/software/commerce/rcf.html)

當您傳送資訊給 IBM 時,即授與 IBM 非獨占的資訊使用或公佈權利,IBM 不需對您負任何責任。

**© Copyright International Business Machines Corporation 1996, 2003. All rights reserved.**

# <span id="page-2-0"></span>關於本書

# 文件說明

本手冊說明如何配置 WebSphere® Commerce - Express 所提供的附加軟體元件。同時 亦提供如何配置 WebSphere Commerce - Express 以搭配 WebSphere MQ 一起使用的 資訊。WebSphere Commerce 並未提供 WebSphere MQ -- 您必須另行購買。

本書的適用對象是系統管理者或任何負責執行安裝與配置作業的人員。

# 本書的更新

有關產品的最新變更資訊,請參閱 WebSphere Commerce CD 1 根目錄中的 README 檔。此外,您可以在 WebSphere Commerce Technical Library 中找到本書的複本以及更 新版本 (PDF 檔案格式):

http://www.ibm.com/software/commerce/library/

本書的更新版本也可以在 WebSphere Developer Domain 的 WebSphere Commerce Zone 中找到,其網址為:

http://www.ibm.com/software/wsdd/zones/commerce/

# 本書中的使用慣例與術語

本書使用下列標明慣例:

粗體字型 表示指令或圖形式使用者介面 (GUI) 控制項,如:欄位名稱、圖示或功 能表選項。 表示您必須輸入完全相同的文字範例以及檔名、目錄路徑與名稱。 等寬字型 用來強調某些字。另外,以斜體字表示的名稱,必須以符合您系統的 斜體字型 適當值加以取代。

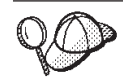

此圖示表示「要訣」- 此額外資訊有助您完成作業。

重要事項

這些部份會特別標明重要資訊。

注意

這些部份所標明的資訊旨在保護您的資料。

<span id="page-3-0"></span>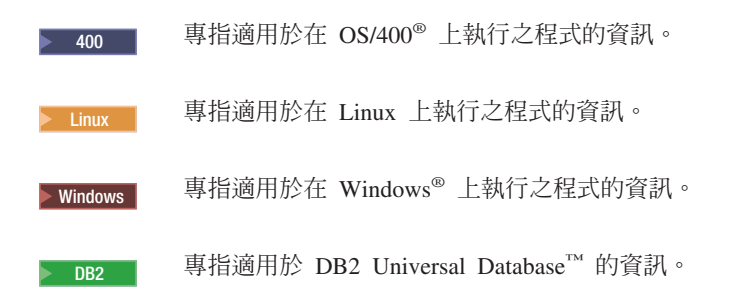

# 路徑變數

本手冊採用下列變數來表示目錄路徑:

### *WC\_installdir*

此為 WebSphere Commerce 的安裝目錄。以下是 WebSphere Commerce 在各 個作業系統中的預設安裝目錄:

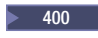

400 /QIBM/ProdData/CommerceServer55

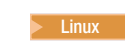

<sup>2000</sup> Linux /opt/WebSphere/CommerceServer55

> Windows | C:\Program Files\WebSphere\CommerceServer55

# <sup>2</sup> 400 *WC* userdir

代表 WebSphere Commerce 所用,並可修改或需由使用者配置之所有資料的目 錄。這類的資料像是:WebSphere Commerce 實例資訊。此目錄在 OS/400 中 是唯一的。

*WC\_userdir* 變數代表下列目錄:

/QIBM/UserData/CommerceServer55

### *WAS\_installdir*

此為 WebSphere Application Server 的安裝目錄。以下是 WebSphere Application Server 在各個作業系統中的預設安裝目錄:

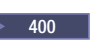

400 /QIBM/ProdData/WebAS5

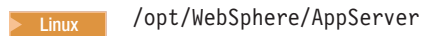

Windows C:\Program Files\WebSphere\AppServer

# 基本知識要求

本書的適用對象是系統管理者或任何負責在 WebSphere Commerce 中執行安裝與配置作 業的人員。

負責安裝與配置 WebSphere Commerce 的商店程式開發人員或系統管理者應具備下列領 域的知識:

- 您的作業系統
- 網際網路
- IBM®  $DB2^\circledR$
- WebSphere Application Server 管理主控台
- 基本作業系統指令
- 基本 SQL 指令

# 目録

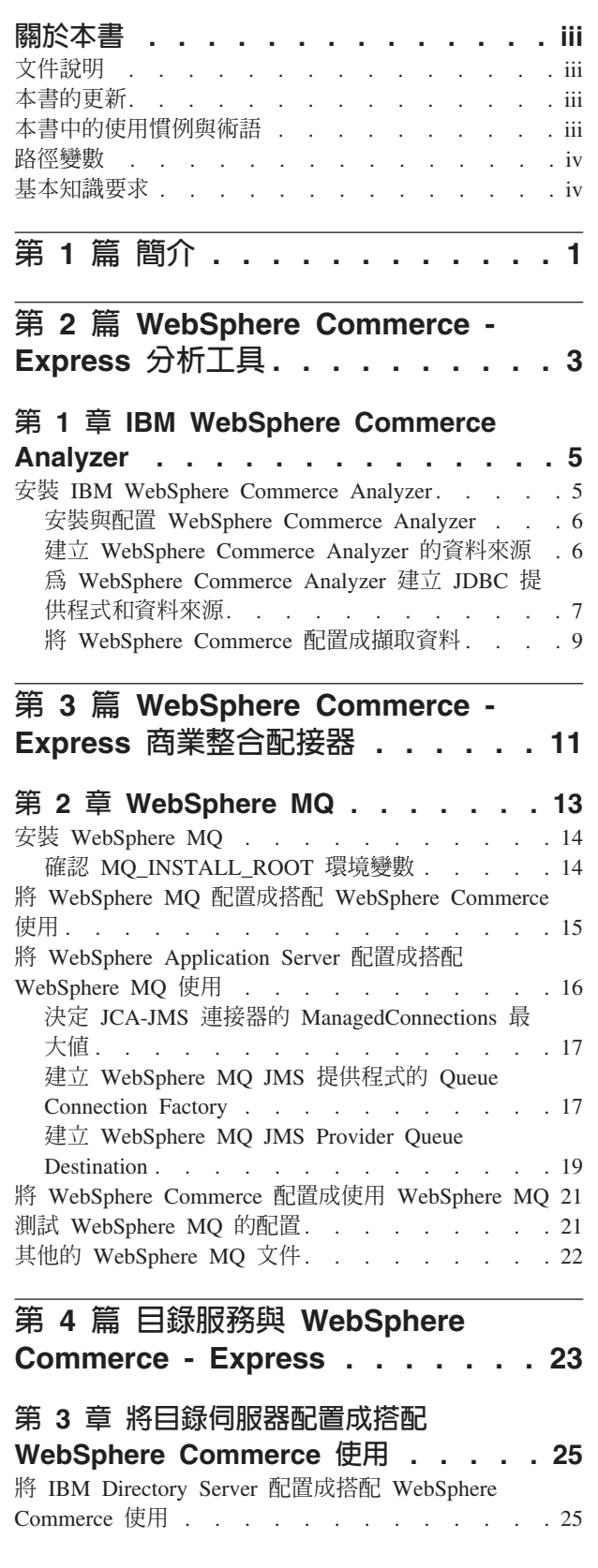

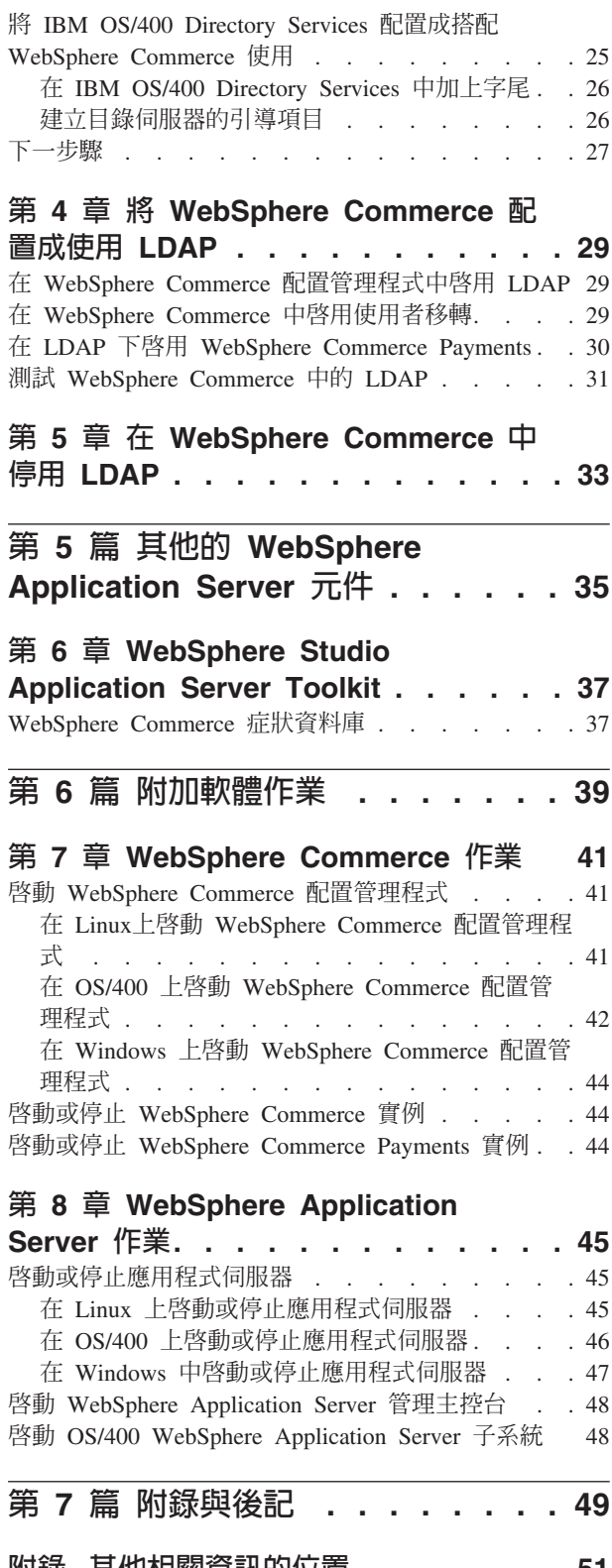

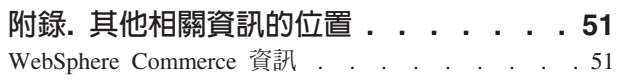

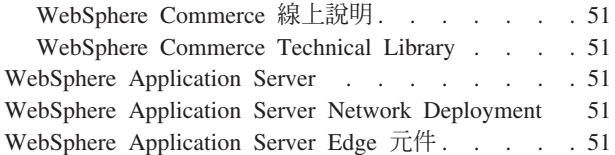

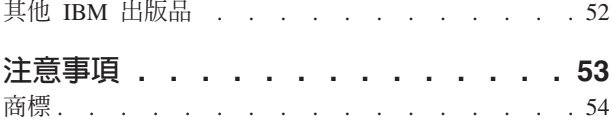

# <span id="page-8-0"></span>第 1 篇 簡介

WebSphere Commerce 包含數種選用的軟體套件, 您可以將它們和 WebSphere Commerce 一起使用。有關安裝與配置這些套件的指示,請見下列各節:

- 第3頁的第 2 篇, 『WebSphere Commerce Express 分析工具』
- 第11頁的第 3 篇, 『WebSphere Commerce Express 商業整合配接器』
- 第23頁的第 4 篇, 『目錄服務與 WebSphere Commerce Express』
- 第35頁的第5篇, 『其他的 WebSphere Application Server 元件』

在建立 WebSphere Commerce 實例之前或之後您都可安裝這些產品。

# <span id="page-10-0"></span>第 2 篇 WebSphere Commerce - Express 分析工具

WebSphere Commerce - Express 提供功能強大的工具,可讓您分析 WebSphere Commerce

- Express 的各種運作層面。有關這些工具的資訊,請參閱下列各章:
- 第5頁的第 1 章, 『[IBM WebSphere Commerce Analyzer](#page-12-0)』

# <span id="page-12-0"></span>**1 IBM WebSphere Commerce Analyzer**

IBM WebSphere Commerce Analyzer 是 WebSphere Commerce 的選用安裝特性。 WebSphere Commerce Analyzer 會為使用 WebSphere Commerce 所建立的線上商店產 生預先定義的商業報告。商業報告提供促銷活動的效用資訊,以及產品銷售的資訊。 「行銷經理」可以從 WebSphere Commerce Accelerator 來存取商業報告。除商業報告 外, WebSphere Commerce Analyzer可由執行歷史資料的資料採集來識別線上購物者的 趨勢和性質,並且將此資料回饋到 WebSphere Commerce 系統以作為客戶設定檔。

在安裝和配置期間, WebSphere Commerce Analyzer 會在 WebSphere Commerce Analyzer 伺服器上建立以資料庫為基礎的資料超市和控制資料庫。這些資料庫是用來儲存產生 商業報告所需的商店資訊。

WebSphere Commerce Analyzer 資料超市在 Windows 中是使用 DB2 Universal Database 格式,但是它可以從任何 WebSphere Commerce 資料庫來擷取資料。如果要從 @server ® iSeries™ 上的 WebSphere Commerce 資料庫擷取資料,您需要購買 DB2 DataPropagator™ for iSeries 8.1 版 (5722DP4)。有關設定從 @server iSeries 進行擷取 的完整指示,可在 WebSphere Commerce Analyzer 安裝與配置手冊中找到。

如果 WebSphere Commerce 資料庫是 Oracle9i,您需要購買 DB2 Information Integrator, 它容許 DB2 Replication 對照 Oracle 資料庫。

# 安裝 IBM WebSphere Commerce Analyzer

如果要在 WebSphere Commerce 中使用 WebSphere Commerce Analyzer, 請執行下列 步驟:

1. 安裝與配置 IBM WebSphere Commerce Anal[y](#page-13-0)zer。詳細說明請參閱第6頁的『安裝 與配置 [WebSphere Commerce Analyzer](#page-13-0)』。

<u>400</u> | 確定您已經安裝所有必要的修正程式。尤其是,如果您要從 iSeries 上的 WebSphere Commerce 進行複製,請確定您已經閱讀 APAR II13348,並且已經將所 有最新的修正程式套用到您的 5722DP4 安裝。

2. <sup>2400</sup> 在 WebSphere Commerce Analyzer 機器上, 從 DB2 Universal Database 指令行發出下列指令:

db2jstrt *port\_number*

其中 port\_number 為您在第7頁的『為 [WebSphere Commerce Analyzer](#page-14-0) 建立 JDBC 提供程式和資料來源』中之第9頁的 [17](#page-16-0) 步驟中所用的埠號。

- 3. 視 WebSphere Commerce 執行所在的作業系統而定,執行下列之一:
	- > Linux ▶ Windows 在 WebSphere Commerce 機器上, 為 WebSphere Commerce Analyzer 建立一個新資料來源。詳細說明請參閱第6頁的『建立 [WebSphere](#page-13-0) [Commerce Analyzer](#page-13-0) 的資料來源』。
	- 2000 為 WebSphere Commerce 機器上的 WebSphere Commerce Analyzer 建 立一個新的 JDBC 提供程式和一個資料來源。詳細說明請參閱第7頁的『為 [WebSphere Commerce Analyzer](#page-14-0) 建立 JDBC 提供程式和資料來源』。
- <span id="page-13-0"></span>4. 將 [WebSphere](#page-16-0) Commerce 配置成擷取資料。詳細說明請參閱第9頁的『將 WebSphere [Commerce](#page-16-0) 配置成擷取資料』。
- 5. 啓動 [WebSphere](#page-51-0) Commerce。相關指示請參閱第 44 頁的『啓動或停止 WebSphere [Commerce](#page-51-0) 實例』。

### 安裝與配置 WebSphere Commerce Analyzer

有關安裝及配置 IBM WebSphere Commerce Analyzer 的指示,請參閱 WebSphere *Commerce Analyzer* 安裝與配置手冊。WebSphere Commerce Analyzer 安裝與配置手冊 是以 PDF 檔的格式提供,稱為 install.pdf,這個檔案位於 IBM WebSphere Commerce Analyzer CD 的 locale 目錄中 (其中 locale 是您的機器所使用的語言環境的語言環境 代碼。例如,美式英文的語言環境是 en\_US)。

WebSphere Commerce Analyzer 不在 Linux 上執行。如果要在執行於 Linux 上的 WebSphere Commerce 環境中使用 WebSphere Commerce Analyzer, 請將 WebSphere Commerce Analyzer 安裝在執行 Windows 的機器上。

#### 重要事項

由於 WebSphere Commerce 與 WebSphere Commerce Analyzer 的效能問題和軟 體需求有別,WebSphere Commerce 與 WebSphere Commerce Analyzer 必須分別 安裝在不同機器上。

# 建立 WebSphere Commerce Analyzer 的資料來源

本節中的指示不適用於在 OS/400 上執行的 WebSphere Commerce。關於在 OS/400 上 執行的 WebSphere Commerce,請遵循第7頁的『為 [WebSphere Commerce Analyzer](#page-14-0) 建 立 [JDBC](#page-14-0) 提供程式和資料來源』中的指示。

在您完成本節的步驟前,您必須先建立一項從 WebSphere Commerce 機器到 WebSphere Commerce Analyzer 資料中心的遠端資料庫連線。 WebSphere Commerce 機器必須已 安裝 DB2 管理用戶端,才能建立遠端資料庫連線。如果要使用 DB2 用戶端配置輔助 程式,來建立和 WebSphere Commerce Analyzer 資料超市間的遠端資料庫連線,請執 行下列步驟:

- 1. 開啓「配置輔助程式」。
- 2. 以滑鼠右鍵按一下資料庫連線清單,並選取**使用精靈來新增資料庫**。
- 3. 選取搜尋網路,然後按一下下一步。
- 4. 按一下<mark>新增系統</mark>,然後輸入 WebSphere Commerce Analyzer 資料超市所在機器的相 關資訊。
- 5. 展開樹狀結構,直到出現 WebSphere Commerce Analyzer 資料超市資料庫為止。選 取該資料庫,並按一下**完成**。

如果要在 WebSphere Commerce 機器上建立 WebSphere Commerce Analyzer 的資料來 源,請執行下列步驟:

- 1. 啓動預設的 WebSphere Application Server 應用程式伺服器 (server1)。相關指示 請參閱第 45 頁的『啓動或停止應用程式伺服器』。
- 2. 開啓 WebSphere Application Server 管理主控台。詳細說明請參閱第 48 頁的『啓動 [WebSphere Application Server](#page-55-0) 管理主控台』。
- <span id="page-14-0"></span>3. 登入「WebSphere Application Server 管理主控台」。
- 4. 在導覽樹中展開資源,並選取 JDBC 提供程式。會出現「JDBC 提供程式」頁面。
- 5. 執行下列步驟來限定對 WebSphere Commerce 應用程式伺服器的變更範圍:
	- a. 按一下**瀏覽伺服器**。這時會顯示「伺服器範圍」頁面。
	- b. 從應用程式伺服器清單中,選取 WC\_instance\_name, 其中 instance\_name 是 WebSphere Commerce 實例的名稱。
	- c. 按一下確定。會出現「JDBC 提供程式」頁面。
	- d. 按一下套用。
- 6. 在列出 JDBC 提供程式的表格中,按一下 instance\_name WebSphere Commerce JDBC 提供程式; 其中 instance name 爲 WebSphere Commerce 實例名稱。 會出現 「instance name - WebSphere Commerce JDBC 提供程式」頁面。
- 7. 在「其他內容」表格中,按一下資料來源(第4版)。會出現「資料來源(第4 版)」頁面。
- 8. 按一下新建。會出現「新建」頁面。
- 9. 按如下所示完成「一般內容」表格中的欄位:
	- 名稱 輸入 WebSphere Commerce Analyzer 資料超市的名稱。
	- 說明 輸入資料來源的說明,例如 WebSphere Commerce Analyzer 資料超市。

#### 資料庫名稱

輸入 WebSphere Commerce Analyzer 資料超市的遠端資料庫連線的名稱。

#### 預設使用者 ID

輸入存取遠端資料庫連線時所用的使用者 ID。

#### 預設密碼

輸入預設使用者 ID 的密碼。

- 10. 按一下確定。
- 11. 按一下作業條欄中的儲存。會開啓「儲存」頁面。
- 12. 在「儲存」頁面中按一下儲存。
- 13. 結束「WebSphere Application Server 管理主控台」。
- 14. 停止預設 WebSphere Application Server 應用程式伺服器 (server1)。相關指示請 參閱第45頁的『啓動或停止應用程式伺服器』。

# 為 WebSphere Commerce Analyzer 建立 JDBC 提供程式和資料來源

本節中的指示僅適用於在 OS/400 上執行的 WebSphere Commerce。在其他作業系統上 執行之 WebSphere Commerce 的相關指示,請參閱第6頁的『建立 WebSphere Commerce Analyzer 的資料來源』。

如果要在 WebSphere Commerce 節點上,為 WebSphere Commerce Analyzer 建立一個 JDBC 提供程式,請執行下列步驟:

1. 將 db2java.zip 檔從 WebSphere Commerce Analyzer 所用的 DB2 安裝複製到 @server iSeries 機器的下列目錄中:

WC userdir/instances/instance name/conf

其中 instance\_name 為啓用 WebSphere Commerce Analyzer 之 WebSphere Commerce 實例的名稱。

有關 WC\_userdir 的預設值,請見第 iv 頁的『路徑變數』。

- <span id="page-15-0"></span>2. 啓動預設的 WebSphere Application Server 應用程式伺服器 (server1)。相關指示 請參閱第45頁的『啓動或停止應用程式伺服器』。
- 3. 開啓 WebSphere Application Server 管理主控台。詳細說明請參閱第 48 頁的『啓動 WebSphere Application Server 管理主控台』。
- 4. 登入「WebSphere Application Server 管理主控台」。
- 5. 在導覽樹中展開資源,並選取 JDBC 提供程式。會出現「JDBC 提供程式」頁面。
- 6. 執行下列步驟來限定對 WebSphere Commerce 應用程式伺服器的變更範圍:
	- a. 按一下瀏覽同服器。這時會顯示「伺服器範圍」頁面。
	- b. 從應用程式伺服器清單中,選取 WC instance name, 其中 instance\_name 是 WebSphere Commerce 實例的名稱。
	- c. 按一下確定。會出現「JDBC 提供程式」頁面。
	- d. 按一下套用。
- 7. 在「JDBC 提供程式」頁面中按一下新建。會啓動「新 JDBC 提供程式」精靈。
- 8. 從 JDBC 提供程式欄位中,選取 DB2 JDBC 提供程式,然後按一下確定。這時 會顯示「DB2 JDBC 提供程式」頁面。
- 9. 在**類別路徑**欄位中,輸入稍早已複製到 @server iSeries 機器的 db2java.zip 檔案 的完整路徑。 路徑應為:

WC userdir/instances/instance name/conf/db2java.zip

其中 *instance\_name* 為啓用 WebSphere Commerce Analyzer 之 WebSphere Commerce 實例的名稱。

有關 WC\_userdir 的預設值,請見第 iv 頁的『路徑變數』。

- 10. 按一下套用。這時會重新整理「DB2 JDBC 提供程式」頁面。
- 11. 在「其他內容」表格中,按一下資料來源(第4版)。會出現「資料來源(第4 版)」頁面。
- 12. 按一下**新建**。會出現「新建」頁面。
- 13. 按如下所示完成「一般內容」表格中的欄位:

名稱 輸入 WebSphere Commerce Analyzer 資料超市的名稱。

說明 輸入資料來源的說明,例如 WebSphere Commerce Analyzer 資料超市。

#### 資料庫名稱

輸入 WebSphere Commerce Analyzer 資料超市資料庫的名稱。

#### 預設使用者 ID

輸入用來存取 WebSphere Commerce Analyzer 資料超市資料庫的使用者 ID $\circ$ 

#### 預設密碼

輸入預設使用者 ID 的密碼。

- 14. 按一下**套用**。此時會重新整理頁面。
- 15. 在其他内容表格中,按一下自訂内容。會出現「自訂內容」頁面。
- 16. 在「自訂內容」頁面中,按一下 portNumber。會出現 portNumber 頁面。
- <span id="page-16-0"></span>17. 在「portNumber」頁面的值欄位中,輸入在第5頁的『安裝 [IBM WebSphere](#page-12-0) [Commerce Analyzer](#page-12-0)』的第5頁的 2 步驟中,在發出 db2jstrt 指令時所指定的埠 號。
- 18. 按一下**確定**。會出現「自訂內容」頁面。
- 19. 在「自訂內容」頁面中,按一下新建。會出現「新建」頁面。
- 20. 在「新建」頁面中,完成下列欄位:
	- 名稱 輸入下列值:

#### serverName

- 值 輸入 WebSphere Commerce Analyzer 資料超市資料庫節點的完整 TCP/IP 主機名稱。
- $21.$  按一下確定。
- 22. 按一下作業條欄中的**儲存**。會開啓「儲存」頁面。
- 23. 在「儲存」頁面中按一下儲存。
- 24. 結束 「WebSphere Application Server 管理主控台」。
- 25. 停止預設 WebSphere Application Server 應用程式伺服器 (server1)。相關指示請 參閱第45頁的『啓動或停止應用程式伺服器』。

# **將 WebSphere Commerce 配置成擷取資料**

在使用者流量開始之前,您必須在「WebSphere Commerce 配置管理程式」中啓用 UserTrafficEventListener、CampaignRecommendationStatisticsListener 和 CampaignRecommendationListener 元件。如果這些元件尚未啓用,有些商業報告就 不會包含任何資料。

如果要將 WebSphere Commerce 配置成擷取資料,請執行下列步驟:

- 1. 啓動 WebSphere Commerce 配置管理程式。有關啓動 WebSphere Commerce 配置 管理程式的指示,請參閱第 41 頁的『啓動 [WebSphere Commerce](#page-48-0) 配置管理程式』。
- 2. 輸入您的配置管理程式使用者 ID 和密碼。
- 3. 展開您的主機名稱 → **Commerce**。
- 4. 展開**實例清單 →** *實例名稱* → 元件。
- 5. 選取 **CampaignRecommendationListener**, 並執行下列步驟:
	- a. 確定已選取**啓用元件**。
	- b. 按一下**進階**標籤。
	- c. 確定已選取啓動。
	- d. 按一下**套用**,以接受所作的變更。
- 6. 選取 UserTrafficEventListener,並執行下列步驟:
	- a. 確定已選取**啓用元件**。
	- b. 按一下進階標籤。
	- c. 確定已選取啓動。
	- d. 按一下**套用**,以接受所作的變更。
- 7. 選取 **CampaignRecommendationStatisticsListener**,並執行下列步驟:
	- a. 確定已選取**啓用元件**。
	- b. 按一下進階標籤。
- c. 確定已選取啓動。
- d. 按一下**套用**,以接受所作的變更。
- 8. 收合**元件**。
- 9. 選取 Commerce Accelerator, 並執行下列步驟:
	- a. 在已安裝 WebSphere Commerce Analyzer? 項目,選取是。
	- b. 在**報告文件起始目録**欄位中,輸入將儲存 WebSphere Commerce Analyzer 所產 生之報告的路徑。您在此欄位中輸入的路徑,會附加在 WebSphere Commerce 實 例根路徑的尾端。

預設路徑為:

<sup>2000</sup> <sup>400</sup> *WC\_userdir*/instances/*instance\_name*/WCA/reports

<sup>2000</sup> Linux *WC\_installdir*/instances/*instance\_name*/WCA/reports

Windows <sup>2000</sup> *WC\_installdir*\instances\*instance\_name*\WCA\reports

其中 *instance\_name* 爲 WebSphere Commerce 實例的名稱。

有關 WC\_installdir 與 WC\_userdir 的預設值,請見第 iv 頁的『路徑變數』。

- c. 在 WCA 資料來源欄位方面,請根據 WebSphere Commerce 執行所在的作業系 統,執行下列之一:
	- > Linux > Vindows 輸入您在第6頁的『建立 [WebSphere Commerce Analyzer](#page-13-0) 的資料來源』的步驟 第7頁的 9 中所輸入的 WebSphere Commerce Analyzer 資料來源名稱。
	- 2 400 輸入在 第7頁的『為 [WebSphere Commerce Analyzer](#page-14-0) 建立 JDBC 提供程式和資料來源』 的第8頁的 13 步驟中所輸入的 WebSphere Commerce Analyzer 資料來源的名稱。
- d. 按一下**套用**,以接受所作的變更。
- 10. 結束「配置管理程式」。

# <span id="page-18-0"></span>第 3 篇 WebSphere Commerce - Express 商業整合配接器

您可使用下列軟體將 WebSphere Commerce - Express 與其他商業程序整合在一起:

• 第13頁的第 2 章, 『WebSphere MQ』

WebSphere Commerce - Express 不提供這些套裝軟體,您必須另行購買。本篇中的各章 將說明如何配置 WebSphere Commerce - Express 所提供的配接器來與這些產品一起使 用。

### 重要事項 一

WebSphere Application Server 的内嵌傳訊元件無法用來讓其他商業程序和 WebSphere Commerce 相整合。WebSphere Commerce 所提供的配接器都不支援內 嵌傳訊元件。

# <span id="page-20-0"></span>第 2 章 WebSphere MQ

WebSphere Commerce 為 WebSphere MQ (之前稱為 MQSeries®) 提供一個接收程式以 接收入埠要求,並且為 WebSphere MO 提供一個配接器來接收離埠要求,讓您可以使 用 WebSphere MQ 來將後端與外部系統與 WebSphere Commerce 整合在一起。

> Linux WebSphere Commerce 不支援 Linux 上的 WebSphere MQ。不過, 在 Windows 上執行的 WebSphere MQ,可搭配在 Linux 上執行的 WebSphere Commerce 使用。

此接收程式支援 WebSphere MQ 5.3 版 (或以上) 。WebSphere MQ 5.3 版中提供 MQSeries Classes for Java<sup>™</sup> 以及 MQSeries Classes for Java 訊息服務 (JMS)。

您必須建立對映至對應的實體 WebSphere MQ 物件的 JMS Queue Connection Factory 與 JMS 佇列。這可讓 WebSphere Commerce 的 WebSphere MO 接收程式透過 JMS 存取 WebSphere MQ 實體。

您可在下列兩種連線模式下,設定 WebSphere Commerce 與 WebSphere MQ 間的連線:

### 連結模式

WebSphere Commerce 是安裝在和 WebSphere MQ 相同的機器上,並藉由使用 Java 訊息伺服器 (JMS) API,透過 MQSeries Classes for Java,來連接 WebSphere MQ。由於是透過內部處理連結連線而非 TCP/IP 連線來進行通訊, 連結模式所提供的效能較用戶端模式佳。

### 用戶端模式

WebSphere Commerce 與 WebSphere MQ 透過 TCP/IP 連線。如果 WebSphere Commerce 與 WebSphere MQ 分別安裝在不同的機器上,則必須採用此模式。 此模式會要求 WebSphere Commerce 機器上必須安裝 WebSphere MQ 用戶端。

### 重要事項

WebSphere Commerce 的 WebSphere MQ 配接器不支援 WebSphere Application Server 內嵌傳訊元件。

如果要在 WebSphere Commerce 中使用 WebSphere MQ,請執行下列步驟:

- 1. 必要時,請根據 WebSphere MQ 文件中的指示來安裝 WebSphere MQ。至於要使 用哪本 WebSphere MQ 文件,詳細說明請參閱第 14 頁的『安裝 WebSphere MQ』。 在安裝 WebSphere MQ 時,請確定 Java Messaging 元件已經安裝。
- 2. 識別現有的 WebSphere MQ 物件,或建立新的 WebSphere MQ 物件,您需要它們 才能將 WebSphere MQ 與 WebSphere Commerce 一起使用。有關建立 WebSphere MQ 物件的說明,請參閱第15頁的『將 WebSphere MQ 配置成搭配 WebSphere Commerce 使用』。
- 3. 建立 JMS Queue Connection Factory 與 JMS 佇列。有關建立 JMS Queue Connection Factory 與 JMS 佇列的說明,請參閱第 16 頁的 『將 WebSphere Application Server 配置成搭配 WebSphere MQ 使用』。

<span id="page-21-0"></span>4. 啓用 WebSphere Commerce WebSphere MQ 接收程式。有關啓用 WebSphere MQ 接收程式的指示,請參閱第 21 頁的『將 WebSphere Commerce 配置成使用 WebSphere MQ』。

有關 WebSphere Commerce 的 WebSphere MQ 接收程式與 WebSphere Commerce 傳 訊系統的進一步資訊,請參閱 WebSphere Commerce 線上說明。

### 安裝 WebSphere MQ

根據下列書籍中的指示來安裝 WebSphere MQ,並確定您已安裝 WebSphere MQ 中的 Java 傳訊元件:

 $400$ 

WebSphere MQ for iSeries V5.3 快速入門

 $\blacktriangleright$  Windows  $\mid$ 

WebSphere MQ for Windows V5.3 快速入門

這些書籍可在下列網站中找到:

http://www.ibm.com/software/ts/mgseries/library/manualsa /manuals/platspecific.html

為了方便閱讀,而將 URL 顯示成兩行。在您輸入 URL 時,請輸入成一行。

# 重要事項

WebSphere MQ 不支援內含空格的機器名稱。如果您將 WebSphere MQ 安裝在其 機器名稱內含空格的電腦上,將無法建立任何佇列管理程式。

### 確認 MQ INSTALL ROOT 環境變數

如果您將 WebSphere MQ 用戶端或伺服器安裝在和 WebSphere Commerce 相同的節點 上,請確定 MQ\_INSTALL\_ROOT 環境變數是指向正確的位置。

如果要檢查 MQ\_INSTALL\_ROOT 環境變數的值,請執行下列步驟:

- 1. 啓動預設的 WebSphere Application Server 應用程式伺服器 (server1)。相關指示請 參閱第45頁的『啓動或停止應用程式伺服器』。
- 2. 開啓 WebSphere Application Server 管理主控台。詳細說明請參閱第 48 頁的『啓動 WebSphere Application Server 管理主控台』。
- 3. 登入「WebSphere Application Server 管理主控台」。
- 4. 在導覽樹中,展開環境,然後選取**管理 WebSphere 變數**。這時會顯示「WebSphere 變數」頁面。
- 5. 確定 MQ INSTALL ROOT 的值無誤。

MQ\_INSTALL\_ROOT 變數應指向 WebSphere Commerce 機器上的 WebSphere MQ 安裝目錄。

如果值不正確,請執行下列步驟加以變更:

- a. 按一下 MQ\_INSTALL\_ROOT。
- b. 在值欄位中,輸入正確路徑。
- c. 按一下確定。
- d. 在「管理主控台」作業條欄中,按一下**儲存**。
- e. 在「儲存」頁面中,選取同步處理節點的變更。
- f. 在「儲存」頁面中按一下儲存。
- 6. 結束「WebSphere Application Server 管理主控台」。
- 7. 停止預設 WebSphere Application Server 應用程式伺服器 (server1)。相關指示請參 閱第45頁的『啓動或停止應用程式伺服器』。

### <span id="page-22-0"></span>將 WebSphere MQ 配置成搭配 WebSphere Commerce 使用

WebSphere Commerce 會要求您在 WebSphere MQ 中定義一組資訊,才能將 WebSphere Commerce 與 WebSphere MQ 一起使用。這些資訊包括一個佇列管理程式以及一組佇 列。

如果要將 WebSphere MQ 配置成搭配 WebSphere Commerce 使用,請執行下列步驟:

- 1. Windows 新增啓動 WebSphere Commerce 時所用的 Windows 使用者 ID 到 mqm 群組中。
- 2. 識別 WebSphere Commerce 將使用的佇列管理程式。這可以是現有的佇列管理程式, 或新建立的佇列管理程式。佇列管理程式的選擇是根據您的整合配置而定。 有關建立佇列管理程式的指示,請參閱 WebSphere MQ 文件。您可以在第22頁的 『其他的 WebSphere MQ 文件』中取得有關 WebSphere MQ 文件的資訊。

本章中的指示會假設佇列管理程式名稱為 hostname.qm,其中 hostname 為執行 WebSphere MQ 的機器的主機名稱(不含網域)。

請記下佇列管理程式接收程式所用的佇列管理程式名稱與埠號。稍後的步驟中將會 用到此資訊。

重要事項

請確定您啓動 WebSphere Commerce 時所用的作業系統使用者 ID, 亦獲權使 用佇列管理程式。有關如何授權某使用者 ID 使用 WebSphere MQ 佇列管理 程式的指示,請參閱 WebSphere MQ 文件。

此外,佇列管理程式名稱有區分大小寫。在後面的步驟中,請確定您所輸入 之佇列管理程式名稱的大小寫正確。

3. 識別佇列管理程式的本端訊息佇列。它們可以是現有的訊息佇列或新建的佇列。 有關建立佇列的指示,請參閱 WebSphere MO 文件。您可以在第22頁的『其他的 WebSphere MQ 文件』中取得有關 WebSphere MQ 文件的資訊。 本章中的指示會假設所建的本端訊息佇列如下:

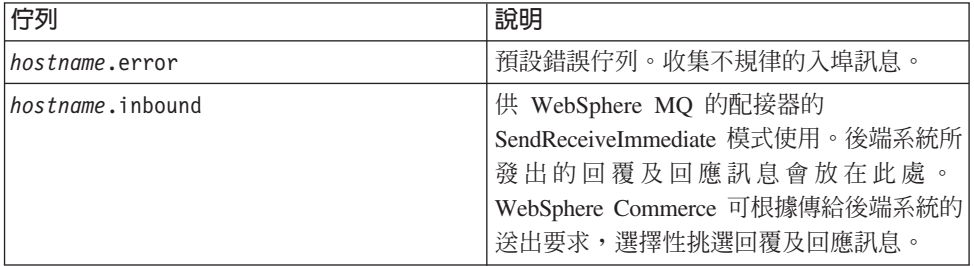

<span id="page-23-0"></span>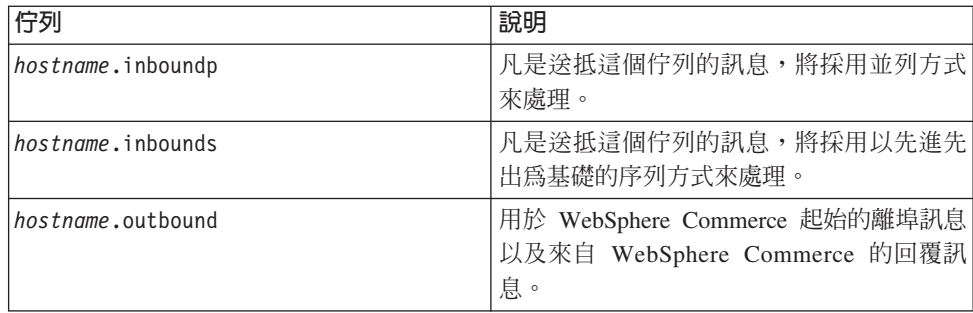

其中 hostname 為執行 WebSphere MQ 之機器的 TCP/IP 名稱。

請記下您已識別或建立的訊息佇列的名稱。稍後的步驟中將會用到此資訊。

請確定您啓動 WebSphere Commerce 時所用的作業系統使用者 ID,亦獲權使 用訊息佇列。有關如何授權某使用者 ID 使用 WebSphere MQ 訊息佇列的指 示,請參閱 WebSphere MQ 文件。

此外,佇列名稱有區分大小寫。在後面的步驟中,請確定您所輸入之佇列名 稱的大小寫正確。

- 註: 所要定義的佇列數目將視和 WebSphere Commerce 整合的應用程式而定。整合 時至少需有這五種佇列。
- (限「用戶端模式」) 針對您所建立的佇列管理程式建立一個接收程式埠。  $4.$

在您完成配置 WebSphere MQ 的步驟後,請繼續進行 『將 WebSphere Application Server 配置成搭配 WebSphere MQ 使用』中的指示。

# 將 WebSphere Application Server 配置成搭配 WebSphere MQ 使用

如果要將 WebSphere Application Server 配置成搭配 WebSphere MQ 使用,請執行下 列步驟:

- 1. 啟動預設的 WebSphere Application Server 應用程式伺服器 (server1)。相關指示請 參閱第45頁的『啓動或停止應用程式伺服器』。
- 2. 開啓 WebSphere Application Server 管理主控台。詳細說明請參閱第 48 頁的『啓動 WebSphere Application Server 管理主控台』。
- 3. 登入 「WebSphere Application Server 管理主控台」。
- 4. 決定 JCA-JMS 連接器的 ManagedConnections 最大值。詳細說明請參閱第 17 頁的 『決定 JCA-JMS 連接器的 ManagedConnections 最大值』。
- 5. 建立 WebSphere MQ JMS 提供程式 Queue Connection Factory。詳細說明請參閱第 17 頁的『建立 WebSphere MQ JMS 提供程式的 Queue Connection Factory』。
- 6. 建立 WebSphere MQ JMS 提供程式 Queue Destination。詳細說明請參閱第 19 頁的 『建立 WebSphere MQ JMS Provider Queue Destination』。
- 7. 結束 WebSphere Application Server 管理主控台。
- 8. 停止預設 WebSphere Application Server 應用程式伺服器 (server1)。相關指示請參 閱第45頁的『啓動或停止應用程式伺服器』。

重要事項

在您完成配置 WebSphere Application Server 的步驟後,請繼續進行第 21 頁的『將 WebSphere Commerce 配置成使用 WebSphere MQ』中的指示。

# <span id="page-24-0"></span>決定 JCA-JMS 連接器的 ManagedConnections 最大値

如果要決定 JCA-JMS 連接器的 ManagedConnections 最大值,請在 WebSphere Commerce 機器上執行下列步驟:

- 1. 在 WebSphere Application Server 管理主控台導覽樹中,展開應用程式,然後選取企 業應用程式。會出現「企業應用程式」頁面。
- 2. 在企業應用程式清單中,按一下 WC instance name;其中 instance name 為 WebSphere Commerce 實例名稱。
- 3. 在「相關項目」表格中,按一下連接器模組。您可能需往下捲動頁面,才能看到 「相關項目」表格。會出現「連接器模組」頁面。
- 4. 在連接器模組清單中,按一下 Enablement-JCAJMSConnector.rar。會出現 Enablement-JCAJMSConnector.rar 頁面。
- 5. 在 Enablement-JCAJMSConnector.rar 百面的「其他內容」表格中,按一下資源配接 器。這時會顯示 「WebSphere MQ 的 WC\_instance\_name.Adapter」頁面,其中 instance\_name 是您的 WebSphere Commerce 實例的名稱。
- 6. 在「WebSphere MQ 的 WC\_instance\_name.Adapter」頁面的「其他內容」表格中, 按一下 J2C 連線 Factory。會出現 J2C Connection Factories 頁面。
- 7. 在 J2C Connection Factories 清單中, 按一下 Enablement-JCAJMSConnector.rar。 會出現 Enablement-JCAJMSConnector.rar 頁面。
- 8. 在 Enablement-JCAJMSConnector.rar 頁面的 「其他內容」表格中,按一下**連線儲存** 池。您可能需往下捲動頁面,才能看到「其他內容」表格。這時會顯示「連線儲存 池」頁面。
- 9. 請記下**連線數上限**欄位中的値。在『建立 WebSphere MQ JMS 提供程式的 Queue Connection Factory』中將會用到此值。
- 重要事項: 如果您日後變更「JCA-JMS 連接器的 ManagedConnections 最大值」, 您也 必須變更 WebSphere MQ JMS 提供程式的 ManagedConnections 最大值。

### 建立 WebSphere MQ JMS 提供程式的 Queue Connection Factory

如果要建立 WebSphere MQ JMS 提供程式 Queue Connection Factory,請在 WebSphere Commerce 機器上執行下列步驟:

- 1. 在 WebSphere Application Server 管理主控台導覽樹中,展開資源,然後選取 WebSphere MQ JMS 提供程式。會出現「WebSphere MQ JMS 提供程式」頁面。
- 2. 執行下列步驟來限定對 WebSphere Commerce 應用程式伺服器的變更範圍:
	- a. 按一下瀏覽同服器。這時會顯示「伺服器範圍」頁面。
	- b. 從應用程式伺服器清單中,選取 WC instance name, 其中 instance\_name 是 WebSphere Commerce 實例的名稱。
	- c. 按一下**確定**。會出現「WebSphere MQ JMS 提供程式」頁面。
	- d. 按一下套用。
- 3. 在 「WebSphere MQ JMS 提供程式」頁面的 「其他內容」表格中,按一下 WebSphere MQ Queue Connection Factories。您可能需往下捲動頁面,才能 看到「其他內容」表格。

會出現「WebSphere MQ Queue Connection Factories」頁面。

- 4. 在「WebSphere MQ Queue Connection Factories」頁面中, 按一下新建。
- 5. 按如下所示填寫欄位:
	- 名稱 輸入新 WebSphere MQ JMS 提供程式 Queue Connection Factory 的名稱。 本章中的指示會假設 WebSphere MQ JMS 提供程式 Queue Connection Factory 的名稱為 JMSQueueConnectionFactory。
	- JNDI 名稱

輸入新 WebSphere MO JMS 提供程式 Oueue Connection Factory 的 Java Naming and Directory Interface (JNDI) 名稱。本章中的指示會假設 WebSphere MQ JMS 提供程式 Queue Connection Factory 的 JNDI 名稱 為 JMSQueueConnectionFactory。

佇列管理程式

輸入您在第15頁的『將 WebSphere MQ 配置成搭配 WebSphere Commerce 使用』中所建立或識別的佇列管理程式名稱。輸入所建立的佇列管理程式 名稱,例如, hostname.qm, 其中 hostname 是執行 WebSphere MO 的機 器的主機名稱(不含網域)。

主機 根據您所用的連線模式,完成此欄位:

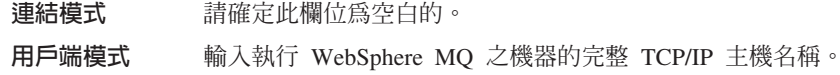

埠 根據您所用的連線模式,完成此欄位:

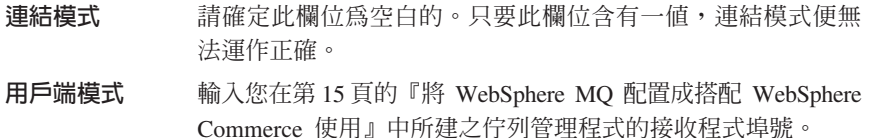

傳輸類型

請根據您的系統配置來選取傳輸類型:

- 如果 WebSphere Commerce 與 WebSphere MQ 安裝在同一機器上,且 您想使用「連結模式」,請選取連結。
- 如果 WebSphere MQ 是安裝在 WebSphere Commerce 機器上,而您想 使用「用戶端模式」,請選擇用戶端。
- 根據您所用的連線模式,完成此欄位: 诵道
	- 請確定此欄位為空白的。只要此欄位含有一值,連結模式便無 連結模式 法運作正確。
	- 用戶端模式 忽略此欄付。

### **CCSID**

根據您所用的連線模式,完成此欄位:

連結模式 請確定此欄位爲空白的。只要此欄位含有一值,連結模式便無 法運作正確。

用戶端模式 此為搭配 WebSphere MQ 佇列管理程式所用的編碼字集識別碼 (CCSID)。請在此欄位中輸入 1208。CCSID 1208 為 UTF-8,是 WebSphere MO 所用的字集。

<span id="page-26-0"></span>訊息保留

清除**啓用訊息保留**勾選框。

```
啓用 XA
```
清除啓用 XA 勾選框。

其他所有欄位則可以忽略。

當一切完成時,請按一下**套用**。

- 6. 在「其他內容」表格中, 按一下連線儲存池。您可能需往下捲動頁面, 才能看到 「其他內容」表格。這時會顯示「連線儲存池」頁面。
- 7. 讓連線數上限的值,比您在第 17 頁的『決定 JCA-JMS 連接器的 ManagedConnections 最大值』中所決定的值還大。舉例來說,如果您發現第17頁的 『決定 JCA-JMS 連接器的 ManagedConnections 最大値』中的値為 30,請在此輸 入 31。
	- 重要事項: 此值必須恆大於「JCA-JMS 連接器的 ManagedConnections 最大值」。 如果您日後變更「JCA-JMS 連接器的 ManagedConnections 最大值」, 您也必須變更 WebSphere MQ JMS 提供程式的 ManagedConnections 最 大值。
- 8. 按一下確定。
- 9. 在「管理主控台」作業條欄中,按一下儲存。
- 10. 在「儲存」頁面中按一下儲存。

# 建立 WebSphere MQ JMS Provider Queue Destination

WebSphere Commerce WebSphere MQ 接收程式需要各種不同的 JMS 佇列。JMS 佇 列會對映至您在第 15 頁的『將 WebSphere MQ 配置成搭配 WebSphere Commerce 使 用』中所建立或識別的 WebSphere MQ 訊息佇列。 JMS 佇列對映至 WebSphere MQ 訊息佇列的方式如下:

| JMS 佇列                       | WebSphere MQ 佇列   |
|------------------------------|-------------------|
| <b>JMSErrorOueue</b>         | hostname.error    |
| <b>JMSInboundQueue</b>       | hostname.inbound  |
| JMSOutboundQueue             | hostname.outbound |
| JMSParallelInboundOueue      | hostname.inboundp |
| <b>JMSSerialInboundOueue</b> | hostname.inbounds |

表 1. JMS 佇列與 WebSphere MO 佇列間的對映

其中 hostname 為執行 WebSphere MQ 之機器的 TCP/IP 名稱。

當您在 WebSphere Application Server 中建立 WebSphere MQ JMS 提供程式 Queue Destination 時,即會建立 JMS 佇列。

表格中的 JMS 佇列名稱為 WebSphere Commerce 所用的預設名稱。如果您使用 WebSphere Commerce 配置管理程式修改 JMS 佇列名稱,則必須變更 JMS 佇列,以 符合新的佇列名稱。

註: 所要定義的佇列數目將視和 WebSphere Commerce 整合的應用程式而定。整合時至 少需有這五種佇列。

重要事項: 佇列名稱有區分大小寫。請確定您所輸入之佇列名稱的大小寫正確。

如果要建立 WebSphere MO JMS 提供程式 Oueue Destination, 請執行下列步驟:

- 1. 在 WebSphere Application Server 管理主控台導覽樹中,展開資源,然後選取 WebSphere MQ JMS 提供程式。會出現「WebSphere MQ JMS 提供程式」頁面。
- 2. 執行下列步驟來限定對 WebSphere Commerce 應用程式伺服器的變更範圍:
	- a. 按一下瀏覽同服器。這時會顯示「伺服器範圍」頁面。
	- b. 從應用程式伺服器清單中,選取 WC\_instance\_name,其中 instance\_name 是 WebSphere Commerce 實例的名稱。
	- c. 按一下**確定**。會出現「WebSphere MQ JMS 提供程式」頁面。
	- d. 按一下套用。
- 3. 在「WebSphere MQ JMS 提供程式」頁面的「其他內容」表格中,按一下 WebSphere MQ Queue Destinations。您可能需往下捲動頁面,才能看到「其他 內容」表格。

會出現「WebSphere MQ Queue Destinations」頁面。

- 4. 在「WebSphere MQ Queue Destinations」頁面中, 按一下新建。
- 5. 按如下所示填寫欄位:
	- 按照第19頁的表 1 之「JMS 佇列」直欄中所示,輸入新 WebSphere MO 名稱 JMS 提供程式 Queue Destination 的名稱。
	- JNDI 名稱

輸入新 WebSphere MQ JMS 提供程式 Queue Destination 的 JNDI 名稱。 請使用您在**名稱**欄位中所輸入的名稱。

#### 基本佇列名稱

輸入 WebSphere MO 中所定義的訊息佇列名稱。有關這些訊息佇列的定義, 請參閱第15頁的『將 WebSphere MQ 配置成搭配 WebSphere Commerce 使 用』。

### 基本佇列管理程式名稱

輸入您在第 15 頁的 『將 WebSphere MQ 配置成搭配 WebSphere Commerce 使用』中所建的佇列管理程式名稱。

#### **CCSID**

此為搭配 WebSphere MQ 佇列管理程式所用的編碼字集識別碼 (CCSID)。 請在此欄位中輸入 1208。CCSID 1208 為 UTF-8,是 WebSphere MQ 所 用的字集。

#### 目標用戶端

在 JMSErrorOueue 與 JMSOutboundOueue 方面,請選取 MQ。在其他 JMS 佇列方面,請選取 JMS。

其他所有欄位則可以忽略。

當您完成時,請按一下確定。

- 針對每一個 JMS 佇列,重複這些指示。
- 當所有 JMS 佇列皆已建立後,請執行下列步驟:
- 1. 在「管理主控台」作業條欄中,按一下儲存。
- 2. 在「儲存」頁面中按一下儲存。

### <span id="page-28-0"></span>**將 WebSphere Commerce 配置成使用 WebSphere MQ**

如果要將 WebSphere Commerce 配置成使用 WebSphere MQ,您必須執行下列步驟, 以啓用傳輸配接器:

- 1. 停止 WebSphere Commerce。有關停止 WebSphere Commerce 的指示,請參閱第44 頁的『啓動或停止 [WebSphere Commerce](#page-51-0) 實例』。
- 2. 啓動「WebSphere Commerce 配置管理程式」。有關啓動「WebSphere Commerce 配 置管理程式」的指示,請參閱第 41 頁的『啓動 [WebSphere Commerce](#page-48-0) 配置管理程 式!。
- 3. 輸入您的配置管理程式使用者 ID 和密碼。
- 4. i} *host\_name* **→ Commerce →** Ω Mµ **→** *instance\_name* **→** ≤ **→** Θt-C 其中 host\_name 為執行 WebSphere Commerce 之機器的簡短名稱, instance\_name 為 WebSphere Commerce 實例的名稱。
- 5. 選取啓用勾選框。
- 6. 按一下套用。
- 7. 結束 WebSphere Commerce 配置管理程式。
- 8. 啓動 WebSphere Commerce。有關啓動 WebSphere Commerce 的指示,請參閱第44 頁的『啓動或停止 [WebSphere Commerce](#page-51-0) 實例』。

# 測試 WebSphere MQ 的配置

如果要測試您的 WebSphere MQ 配置,請在 hostname.inbounds 訊息佇列中插入下列訊 息

<?xml test message>

▶Windows | 如果要在 Windows 上隨 WebSphere MQ 插入訊息,請執行下列動作:

- 1. 按照 WebSphere MQ 說明文件中的指示,開啓 「WebSphere MQ 探索程式」。
- 2. 用滑鼠右鍵按一下 hostname**.inbounds**,然後從蹦現功能表選取**放置測試訊息**。
- 3. 在下列的測試訊息視窗中,輸入下列文字:
- 4. 按一下確定。

有關在其他平台上將訊息插入到訊息佇列中的指示,請參閱 WebSphere MQ 文件。

如果發生下列情況,表示 WebSphere MQ 的配置適當:

- 序列入埠佇列 (hostname.inbounds) 使用了測試訊息。
- 有一則錯誤訊息會出現在 hostname.outbound 佇列中。
- 原始的訊息會出現在 hostname.error 佇列中。

# <span id="page-29-0"></span>**其他的 WebSphere MQ 文件**

有關 WebSphere MQ 作業的資訊,可在下列書籍中找到:

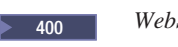

**2000** WebSphere MQ iSeries 版系統管理手冊

> Windows | WebSphere MQ 系統管理手冊

WebSphere MQ 系統管理手冊 可在下列網站中找到:

[http://www.ibm.com/software/ts/mqseries/library/manualsa](http://www.ibm.com/software/ts/mqseries/library/manualsa/manuals/crosslatest.html) [/manuals/crosslatest.html](http://www.ibm.com/software/ts/mqseries/library/manualsa/manuals/crosslatest.html)

*WebSphere MQ iSeries 版系統管理手冊* 可在下列網站中找到:

[http://www.ibm.com/software/ts/mqseries/library/manualsa](http://www.ibm.com/software/ts/mqseries/library/manualsa/manuals/platspecific.html) [/manuals/platspecific.html](http://www.ibm.com/software/ts/mqseries/library/manualsa/manuals/platspecific.html)

註: 為了方便閱讀,而將網址顯示成數行。各 URL 應輸入成一行。

# <span id="page-30-0"></span>第 4 篇 目錄服務與 WebSphere Commerce - Express

如果要以目錄伺服器搭配 WebSphere Commerce - Express 使用,請完成下列各章中的 指示:

1. 第 25 頁的第 3 章, 『將目錄伺服器配置成搭配 [WebSphere Commerce](#page-32-0) 使用』.

2. 第29頁的第 4 章, 『將 [WebSphere Commerce](#page-36-0) 配置成使用 LDAP』.

# <span id="page-32-0"></span>第 3 章 將目錄伺服器配置成搭配 WebSphere Commerce 使用

下表顯示各作業系統中之 WebSphere Commerce 所支援的目錄伺服器:

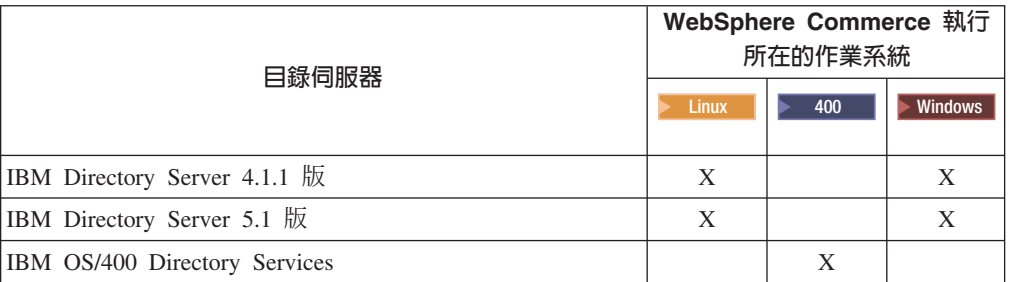

根據您搭配 WebSphere Commerce 使用的目錄伺服器,完成下列一節中的指示:

- 『將 IBM Directory Server 配置成搭配 WebSphere Commerce 使用』
- 『將 IBM OS/400 Directory Services 配置成搭配 WebSphere Commerce 使用』

# 將 IBM Directory Server 配置成搭配 WebSphere Commerce 使用

如果要配置 IBM Directory Server 以搭配 WebSphere Commerce 使用,請執行下列步 驟:

- 1. 在您的目錄中加入下列的字尾「識別名稱 (DN)」: o=root organization
- 2. 重新啓動目錄伺服器。
- 3. 在您的目錄中加入下列的組織「相對識別名稱 (RDN)」:

o=root organization

此組織應沒有上層 DN。

4. 在您的目錄中加入下列的組織 RDN,以做爲 o=root organization RDN 的下層: o=default organization

有關如何完成這些作業的指示,請參閱您 IBM Directory Server 版本的相關文件。

### 將 IBM OS/400 Directory Services 配置成搭配 WebSphere Commerce 使用

如果要配置 IBM OS/400 Directory Services 以搭配 WebSphere Commerce 使用,請執 行下列步驟:

- 1. 在執行 IBM OS/400 Directory Services 的 iSeries 機器上,為您的 IBM OS/400 Directory Services 加上字尾。請參閱第 26 頁的『在 IBM OS/400 Directory Services 中加上字尾』。
- 2. 在執行 IBM OS/400 Directory Services 的 iSeries 機器上,建立目錄伺服器的引導 項目。請參閱第26頁的『建立目錄伺服器的引導項目』。

### <span id="page-33-0"></span>在 IBM OS/400 Directory Services 中加上字尾

如果要在 IBM OS/400 Directory Services 中加上字尾,請執行下列步驟:

1. 從 iSeries 指令行發出下列指令, 確定 IBM OS/400 Directory Services 正在執行: WRKSBSJOB QSYSWRK

在 QDIRSRV 使用者設定檔下,如果 QDIRSRV 工作是執行中,表示 IBM OS/400 Directory Services 正在執行。

- 2. 在 Windows 機器上啓動 iSeries 導覽器;方法是選取**開始 → 程式集 → IBM iSeries Access for Windows → iSeries** 導覽器。
- 3. 如果目標 iSeries 機器尚未連線,請針對該機器建立連線。
- 4. 在左畫面中展開目標機器。
- 5. 在左畫面中展開網路 → 伺服器。
- 6. 在左畫面中按一下 TCP/IP。
- 7. 在右畫面中以滑鼠右鍵按一下**目錄**,並選取蹦現功能表中的**内容**。
- 8. 在「目錄內容」視窗中按一下**資料庫/字尾**標籤。
- 9. 在新字尾欄位中指定 o=root organization。
- $10.$  按一下新增。
- 11. 按一下確定按鈕。系統將會詢問您要立即或稍後再重新啓動 IBM OS/400 Directory Services。您可以選擇稍後再重新啓動 IBM OS/400 Directory Services,但您必須先 重新啓動 IBM OS/400 Directory Services,才能繼續進行。

如果您選擇稍後再重新啓動 IBM OS/400 Directory Services,在您要重新啓動 IBM OS/400 Directory Services 時,可執行下列步驟:

- 1. 在 Windows 機器上啓動 iSeries 導覽器; 方法是選取**開始 → 程式集 → IBM iSeries Access for Windows → iSeries 導覽器。**
- 2. 如果目標 iSeries 機器尚未連線,請針對該機器建立連線。
- 3. 在左畫面中展開目標機器。
- 4. 在左畫面中展開**網路 → 伺服器**。
- 5. 在左畫面中按一下 TCP/IP。
- 6. 在右畫面中以滑鼠右鍵按一下**目錄**,並選取蹦現功能表中的**停止**。
- 7. 在右畫面中以滑鼠右鍵按一下**目錄**,並選取蹦現功能表中的**啓動**。

# 建立目錄伺服器的引導項目

如果要建立目錄伺服器的引導項目,請在執行 IBM OS/400 Directory Services 的伺服 器中執行下列步驟:

- 1. 按如下所示,啓動「目錄管理工具」:
	- a. 在 iSeries 指令行輸入下列指令,以便在 OS/400 系統上啓動 IBM OS/400 Directory Services:

STRTCPSVR \*DIRSRV

- b. 在 Windows 機器上,執行下列步驟:
	- 1) 選取開始 → 程式集 → IBM Directory 4.1 → 目錄管理工具 , 以啓動「IBM Directory Server 目錄管理工具」。
- <span id="page-34-0"></span>2) 按一下新<mark>增伺服器</mark>,然後指定執行 IBM OS/400 Directory Services 之 iSeries 機器的主機名稱。
- 3) 在「鑑別類型」方面,請選取簡單。
- 4) 輸入使用者 DN (例如 cn=Administrator) 與密碼。
- $5)$ 按一下確定。
- 2. 按一下新增伺服器。
- 3. 在適當的欄位中輸入使用者 DN 和密碼。按一下**確定**。
	- 註: 您可能會遇到 "o=root organization 不含資料" 的錯誤。您可以忽略這個錯誤。 按一下確定以繼續執行。
- 4. 選取 ldap://hostname:389,並按一下新增按鈕。

其中 hostname 是執行 IBM OS/400 Directory Services 的 iSeries 機器的完整網域 名稱。

- 選取項目類型欄位中的組織。
- 在**項目 RDN** 欄位中輸入 o=root organization。
- 按一下確定,然後按一下新增來加入變更。
- 5. 選取 o=root organization,然後按一下新增按鈕。
	- 選取項目類型欄位中的組織。
	- 在母項 DN 欄位中輸入 o=root organization。
	- 在**項目 RDN** 欄位中輸入 o=default organization。
	- 按一下確定,然後按一下新增來加入變更。

目錄樹應會重新整理以顯示您的變更。如果目錄樹沒有重新整理,請選取**目錄樹 → 重新** 整理目録樹,以檢視更新過的變更。

# 下一步驟

在您完成本章中的指示後,請按照第 29 頁的第 4 章, 『將 [WebSphere Commerce](#page-36-0) 配置 成使用 [LDAP](#page-36-0)』中的指示,把 WebSphere Commerce 配置成使用 LDAP。

# <span id="page-36-0"></span>第 4 章 將 WebSphere Commerce 配置成使用 LDAP

將 WebSphere Commerce 配置成使用 LDAP 的程序,有三個步驟:

- 1. 『在 WebSphere Commerce 配置管理程式中啓用 LDAP』.
- 2. 『在 WebSphere Commerce 中啓用使用者移轉』.
- 3. 第30頁的『在 LDAP 下啓用 [WebSphere Commerce Payments](#page-37-0)』.

# 在 WebSphere Commerce 配置管理程式中啓用 LDAP

如果要在「WebSphere Commerce 配置管理程式」中啓用 LDAP,請在執行 WebSphere Commerce 的伺服器上執行下列步驟:

- 1. 啓動「WebSphere Commerce 配置管理程式」。有關啓動 WebSphere Commerce 配 置管理程式的指示,請參閱第 41 頁的『啓動 [WebSphere Commerce](#page-48-0) 配置管理程 式』。
- 2. 輸入您的配置管理程式使用者 ID 和密碼。
- 3. 展開您的主機名稱 → Commerce。
- 4. 展開實例清單 → *實例名稱* → 實例内容。
- 5. 選取成員子系統,然後請執行下列步驟:
	- a. 在**鑑別模式**欄位中,選取 LDAP。
	- b. 確定 LDAP 類型爲 IBM Directory Server。
	- c. 在**主機**欄位中,輸入您的 LDAP 伺服器機器的 host\_name。
	- d. 確定埠號無誤。IBM Directory Server 所用的預設埠號為 389。
	- e. 在**管理者識別名稱**欄位中,輸入管理者的識別名稱。這個識別名稱必須與您的 LDAP 伺服器上所用的名稱相符(例如 cn=root 或 cn=Administrator)。
	- f. 在**管理者密碼**欄位中輸入管理密碼(例如 root)。您必須在**確認密碼**欄位中確認 密碼。
	- g. 按一下套用。
	- h. 會出現順利配置 WebSphere Commerce 的成員子系統視窗。按一下確定繼續 執行。
- 6. 結束「配置管理程式」。

### 在 WebSphere Commerce 中啓用使用者移轉

啓用使用者移轉,可讓目前有設定檔儲存在 WebSphere Commerce 資料庫中的使用者可 移轉至 LDAP 伺服器中。

如果要在 WebSphere Commerce 中啓用使用者移轉,請在執行 WebSphere Commerce 的伺服器中執行下列步驟:

1. 停止 WebSphere Commerce 與 WebSphere Commerce Payments。有關停止 WebSphere Commerce 與 WebSphere Commerce Payments 的指示,請參閱第44頁的『啓動或 停止 [WebSphere Commerce](#page-51-0) 實例』 與第 44 頁的『啓動或停止 WebSphere Commerce [Payments](#page-51-0) 實例』。

<span id="page-37-0"></span>2. 在文字編輯器中開啓以下檔案:

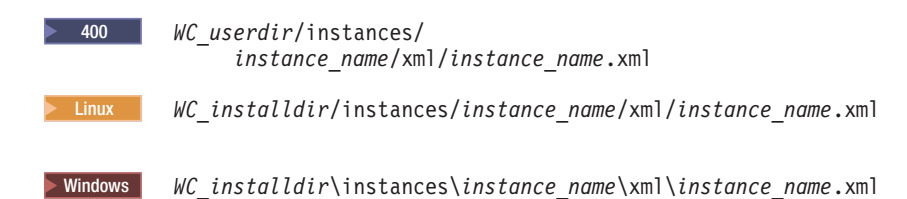

您可以在第 iv 頁的『路徑變數』中取得 WC\_installdir 和 WC\_userdir 的預設值。

3. 確定 MigrateUsersFromWCSdb 項目的設定是 "ON"。這一行應該像下面這一行:

MigrateUsersFromWCSdb="ON"

- 4. 儲存檔案。
- 5. 啓動 WebSphere Commerce 與 WebSphere Commerce Payments。有關啓動 WebSphere Commerce 與 WebSphere Commerce Payments 的指示,請參閱第44頁的『啓動或 停止 WebSphere Commerce 實例』與第44頁的『啓動或停止 WebSphere Commerce Payments 實例』。

當您下次登入任何 WebSphere Commerce 管理頁面時(例如,商店服務或管理主控 台), 就會將您的使用者設定檔移轉到 LDAP 伺服器中。

# 在 LDAP 下啓用 WebSphere Commerce Payments

當您以 LDAP 來鑑別使用者時,如果要在 WebSphere Commerce Payments 中啓用付 款處理程序,您必須在啓用使用者移轉後,執行下列動作:

- 1. 啓動 WebSphere Commerce 與 WebSphere Commerce Payments (如果尚未啓動的 話)。有關啓動 WebSphere Commerce 與 WebSphere Commerce Payments 的指示, 請參閱第44頁的『啓動或停止 WebSphere Commerce 實例』與第44頁的『啓動或 停止 WebSphere Commerce Payments 實例』。
- 2. 以網站管理者 ID 登入 WebSphere Commerce 管理主控台。 網站管理者 ID 是在您建立 WebSphere Commerce 實例期間建立的。 此步驟會將網站管理者 ID 移轉至 LDAP 上。
- 3. 停止 WebSphere Commerce 與 WebSphere Commerce Payments。有關停止 WebSphere Commerce 與 WebSphere Commerce Payments 的指示,請參閱第44頁的『啓動或 停止 WebSphere Commerce 實例』 與第 44 頁的『啓動或停止 WebSphere Commerce Payments 實例』。
- 4. 在文字編輯器中開啓以下檔案:

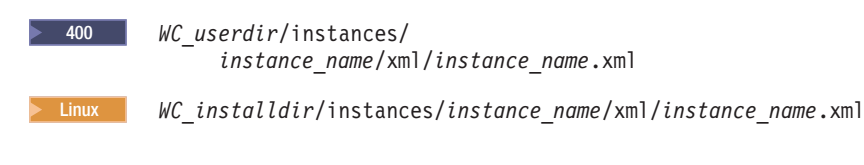

 $\blacktriangleright$  Windows WC\_installdir\instances\instance\_name\xml\instance\_name.xml

您可以在第 iv 頁的『路徑變數』中取得 WC\_installdir 和 WC\_userdir 的預設值。

5. 找出下列文字:

PMAdminId="Site Admin ID"

其中 Site\_Admin\_ID 為網站管理者 ID。

<span id="page-38-0"></span>6. 將文字改爲:

PMAdminId="uid=Site Admin ID, o=root organization"

- 7. 儲存檔案。
- 8. 啓動 WebSphere Commerce 與 WebSphere Commerce Payments。有關啓動 WebSphere Commerce 與 WebSphere Commerce Payments 的指示,請參閱第44頁的『啓動或 停止 WebSphere Commerce 實例』與第44頁的『啓動或停止 WebSphere Commerce Payments 實例』。

啓用 LDAP 下的 WebSphere Commerce Payments 後, 在登入 WebSphere Commerce Payments 主控台時, 您必須指定完整的網站管理者識別名稱。 WebSphere Commerce Payments 主控台不容許您用網站管理者的簡短名稱來登入。

# 測試 WebSphere Commerce 中的 LDAP

如果要確定 LDAP 在 WebSphere Commerce 中是否運作無誤,請執行下列測試:

- 在 LDAP 伺服器上的 根組織 組織下新建一個使用者,然後試著用這個新使用者登 入 WebSphere Commerce Accelerator。如果登入成功,表示 WebSphere Commerce 確 實使用正確的 LDAP 伺服器來驗證使用者。
- 在 WebSphere Commerce 商店中建立新使用者。請確認您在 WebSphere Commerce 商店中建立的使用者,會以使用者身份出現在 LDAP 伺服器中。

# <span id="page-40-0"></span>第 5 章 在 WebSphere Commerce 中停用 LDAP

# 警告

如果您停用 LDAP, 會導致下列情況:

- 在您於 WebSphere Commerce 中啓用 LDAP 後所建立的使用者,將無法向 WebSphere Commerce 求證其身分,因為 WebSphere Commerce 資料庫中並無 其密碼。
- 如果使用者在您於 WebSphere Commerce 中啓用 LDAP 後有變更密碼,只能 使用在啓用 LDAP 之前他們所用的密碼來存取 WebSphere Commerce。其現行 (LDAP) 密碼在 WebSphere Commerce 中形同無效。

如果要在 WebSphere Commerce 中停用「輕裝備目錄存取通訊協定 (LDAP)」,請執行 下列步驟:

- 1. 啓動「WebSphere Commerce 配置管理程式」。有關啓動 WebSphere Commerce 配 置管理程式的指示,請參閱第 41 頁的『啓動 [WebSphere Commerce](#page-48-0) 配置管理程 式』。
- 2. 輸入您的配置管理程式使用者 ID 和密碼。
- 3. 展開您的主機名稱 → Commerce。
- 4. 展開實例清單 → *實例名稱* → 實例内容。
- 5. 選取成員子系統,然後請執行下列步驟:
	- a. 在**鑑別模式**欄位中,選取資料庫。
	- b. 按一下套用。
	- c. 會出現順利配置 WebSphere Commerce 的成員子系統視窗。按一下確定繼續 執行。
- 6. 結束「配置管理程式」。

# <span id="page-42-0"></span>第 5 篇 其他的 WebSphere Application Server 元件

在安裝 WebSphere Commerce - Express 與 WebSphere Commerce - Express Payments 時, WebSphere Commerce 會安裝 WebSphere Application Server 基礎產品。WebSphere Commerce 附加提供的 WebSphere Application Server 產品如下:

• 第37頁的第6章, 『WebSphere Studio Application Server Toolkit』

# <span id="page-44-0"></span>**6 WebSphere Studio Application Server Toolkit**

WebSphere Studio Application Server Toolkit 是由下列四個元件組成:「除錯」元件、 「追蹤」元件、「WebSphere 日誌分析程式」和「Eclipse 工作台」。

有關 應用程式伺服器工具箱 的進一步資訊,請前往 WebSphere Application Server InfoCenter:

<http://www.ibm.com/software/webservers/appserv/infocenter.html>

### **WebSphere Commerce 症狀資料庫**

如果要讓「應用程式伺服器工具集」中所提供的「WebSphere 日誌分析程式」工具能和 WebSphere Commerce 日誌檔有效地搭配使用,您必須將 WebSphere Commerce 症狀 資料庫匯入到「應用程式伺服器工具集」中,讓日誌記載工具能夠使用症狀資料庫。

WebSphere Commerce 症狀資料庫可從下列 URL 中取得:

ftp://ftp.software.ibm.com/software/websphere/info/tools/ loganalyzer/symptoms/wc/symptomdb.xml

為了方便閱讀,而將此 URL 拆成數行顯示。在您輸入 URL 時,請輸入成一行。

有關將 WebSphere Commerce 症狀資料庫匯入到 「應用程式伺服器工具集」的 「WebSphere 日誌分析程式」工具中的指示,請參閱 WebSphere Application Server 說 明文件。

# <span id="page-46-0"></span>第 6 篇 附加軟體作業

本篇中的指示是說明在您安裝與配置本書中的附加軟體元件時,所要執行的共通作業 或作業系統特定的作業。

# <span id="page-48-0"></span>第 7 章 WebSphere Commerce 作業

本章是針對您在安裝與配置 WebSphere Commerce 所提供之附加軟體時必須完成的各種 WebSphere Commerce 作業,說明在各個作業系統上的執行方法。

# 啓動 WebSphere Commerce 配置管理程式

### 在 Linux上啓動 WebSphere Commerce 配置管理程式

如果要啓動 WebSphere Commerce 配置管理程式,請執行下列步驟:

- 1. 使用您在安裝 WebSphere Commerce 前所建立的非 root 使用者 ID 登入。
- 2. 根據您要建立或修改的實例而定,在 WebSphere Commerce 節點或 WebSphere Commerce Payments 節點執行下列步驟來啓動伺服器:
	- a. 開啓終端機視窗。
	- b. 發出下列指令:

cd *WC\_installdir*/bin ./config\_server.sh

WC\_installdir 的預設值是在第 iv 頁的『路徑變數』中。

**:**

- 1) 請勿關閉您在其中輸入 config\_server.sh 指令的終端機視窗,否則將會停止「配 置管理程式 | 伺服器。
- 2) 請勿將「配置管理程式」伺服器當成背景程序來執行 如此可能會有潛在的 安全危機。
- 3) 「配置管理程式」伺服器現在正在接聽來自埠 1099 的連線。如果要讓「配置 管理程式」伺服器接聽不同的埠,請發出下列指令來替代./config\_server.sh 指令:

./config\_server.sh -port *port\_number*

其中 port\_number 是「配置管理程式」伺服器要接聽連線的埠。

- 3. 執行下列其中一項來啓動用戶端:
	- 如果要在本端機器上執行 WebSphere Commerce 「配置管理程式」,請執行下列步 驟:
		- a. 開啓另一個終端機視窗。
		- b. 以您在安裝 WebSphere Commerce 前所建立的非 root 使用者 ID,發出下列 指令:

export DISPLAY=*host\_name*:0.0 cd *WC\_installdir*/bin ./config\_client.sh [-port *cm\_port*]

其中,變數的定義如下:

*hostname*

您要用來存取「配置管理程式」的機器的完整主機名稱。

<span id="page-49-0"></span>*cm\_port*

在啓動「配置管理程式」伺服器時所指定的埠。

-port 參數是選用的。如果您沒有指定 -port 參數,「配置管理程 式」用戶端就會嘗試使用埠 1099 來連線到「配置管理程式」伺服器。

註: X 用戶端可能需要獲得授權,才能使用 xhost 指令來存取 X 伺服器。如 果要授權 X 用戶端,請以 root 身份從系統主控台發出下列指令: xhost +*host\_name*

其中 host\_name 是您要執行安裝精靈的機器的完整主機名稱。

- c. 登入 「配置管理程式」。起始 ID 是 webadmin,而起始密碼是 webibm。 如果這是您第一次登入「配置管理程式」,就會要求您變更密碼。
- 如果要在遠端機器上執行 WebSphere Commerce 「配置管理程式」,請執行下列步 驟:
	- a. 以您在安裝 WebSphere Commerce 前所建立的非 root 使用者 ID 登入遠端機 器。
	- b. 開啓終端機視窗。
	- c. 發出下列指令:

```
export DISPLAY=host_name:0.0
cd WC_installdir/bin
./config_client.sh -hostname cm_hostname [-port cm_port]
```
其中,變數的定義如下:

*hostname*

您要用來存取「配置管理程式」的機器的完整主機名稱。

*cm\_hostname*

「配置管理程式」伺服器機器的完整主機名稱。

*cm\_port*

在啓動「配置管理程式」伺服器時所指定的埠。

-port 參數是選用的。如果您沒有指定 -port 參數, 「配置管理程 式」用戶端就會嘗試使用埠 1099 來連線到「配置管理程式」伺服器。

WC\_installdir 的預設值是在第 iv 頁的『路徑變數』中。

註: X 用戶端可能需要獲得授權,才能使用 xhost 指令來存取 X 伺服器。如 果要授權 X 用戶端,請以 root 身份從系統主控台發出下列指令:

xhost +*host\_name*

其中 host\_name 是您要執行安裝精靈的機器的完整主機名稱。

d. 登入「配置管理程式」。起始 ID 是 **webadmin**,而起始密碼是 **webibm**。 如果這是您第一次登入「配置管理程式」,就會要求您變更密碼。

### 在 OS/400 上啓動 WebSphere Commerce 配置管理程式

如果要在 OS/400 上啓動 WebSphere Commerce 「配置管理程式」,請執行下列步驟:

- 1. 執行下列步驟來啓動「配置管理程式」伺服器:
	- a. 登入 iSeries 系統,確定設定檔具有 \*SECOFR 使用者類別,並且是以語言特定 的設定値來設定,例如英文,或是您要選擇作為實例預設語言的語言。

b. 輸入下列指令,以啓動 QShell 階段作業:

**STROSH** 

並在 QShell 階段作業中執行下列步驟:

1) 發出下列指令,以切換至 WebSphere Commerce 伺服器的 bin 目錄: cd WC installdir/bin

WC installdir 的預設值是在第 iv 頁的『路徑變數』中。

2) 發出下列指令,以啓動「配置管理程式」伺服器程式:

config server.sh [-port server port number]

-port 參數是選用的。如果您沒有指定這個參數,就會使用預設埠 1099。 「配置管理程式」伺服器會使用這個埠號來接聽。如果您指定 server port number,這個值必須介於 1024 和 65535 之間,而且目前在 iSeries 系統中並未使用。

註: 如果在您所用的系統中,主要語言和您建立實例時所用的語言不同,您必 須在使用者設定檔的檔案庫清單中新增 QSYSlanguage\_feature\_number 檔案 庫。否則,設定檔會嘗試在 QSYS 下面尋找它。如果要新增語言特性檔案庫, 請使用 EDTLIBL 指令。

當配置管理程式第一次在系統中執行時,您會看到下列訊息:

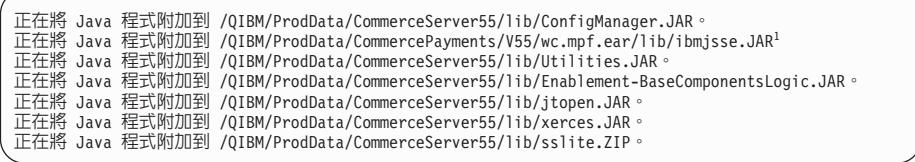

<sup>1</sup> 只有將 WebSphere Commerce Payments 安裝到與 WebSphere Commerce 相同 的節點時,才會顯示這一行。

公佈下列訊息後,請繼續執行下一步:

已建立登録。

CMServer 已連結於登錄中。

- 2. 在安裝「配置管理程式」用戶端的 Windows 機器上,啓動「配置管理程式」用戶 端:
	- a. 使用「配置管理程式」用戶端機器的指令提示,變更至 cfgmgr installdir/bin 目錄。
	- b. 執行下列指令來啓動「配置管理程式」用戶端:

configClient.bat -hostname iSeries Host name [-port server port number]

其中

iSeries Host name

是正在執行「配置管理程式」伺服器的 iSeries 伺服器的完整主機名稱。

server port number

是「配置管理程式」伺服器正在接聽的 iSeries 伺服器的埠號。只有在使 用 1099 以外的埠來連接「配置管理程式」伺服器時,才需要這個參數。

c. 登入「配置管理程式」。起始 ID 是 **webadmin**,而起始密碼是 **webibm**。如 果這是您第一次登入「配置管理程式」,就會要求您變更密碼。

### <span id="page-51-0"></span> $\overline{\text{f}}$  Windows 上啓動 WebSphere Commerce 配置管理程式

如果要在 Windows 中啓動 WebSphere Commerce 配置管理程式,請執行下列步驟:

1. 確定「IBM WC 配置管理程式」伺服器程序正在執行;方法是選取**開始 → 設定 → 控** 制台 → 管理工具 → 服務,並檢查「IBM WC 配置管理程式」服務程式的狀態是否 爲「已啓動」。

面要事項

如果讓「IBM WC 配置管理程式」伺服器服務程式服務程式繼續執行,可能會 出現潛在的安全問題。當您不使用「配置管理程式」時,請停止「WC 配置管 理程式」伺服器服務程式。

如果要避免潛在的安全問題,您也應確定「IBM WC 配置管理程式」伺服器是 設為手動啓動,而非自動啓動。

2. 選取開始→ IBM WebSphere Commerce → 配置。

# **啓動或停止 WebSphere Commerce 實例**

如果要啓動或停止 WebSphere Commerce 實例,請執行下列步驟:

- 1. 確定資料庫管理系統已啓動。
- 2. 確定 Web 伺服器已啓動。
- 3. 針對您想啓動的 WebSphere Commerce 實例,啓動、停止或重新啓動應用程式伺服 器。有關啓動與停止應用程式伺服器的指示,請參閱第[45](#page-52-0)頁的『啓動或停止應用 程式伺服器』。

# **啓動或停止 WebSphere Commerce Payments 實例**

如果要啓動或停止 WebSphere Commerce Payments 實例,請執行下列步驟:

- 1. 確定資料庫管理系統已啓動。
- 2. 確定 Web 伺服器已啓動。
- 3. 啓動配置管理程式。有關啓動配置管理程式的指示,請參閱第 [41](#page-48-0) 頁的『啓動 [WebSphere Commerce](#page-48-0) 配置管理程式』。
- 4. 在「配置管理程式」中,在 WebSphere Commerce 下,展開*主機名稱* → **Payments → 實例清單**。
- 5. 以滑鼠右鍵按一下您想啓動或停止的 WebSphere Commerce Payments 實例名稱,並 執行下列之一:
	- 如果要啓動 WebSphere Commerce Payments 實例,請選取蹦現功能表中的<mark>啓動</mark> Payments 實例。在您收到「實例已順利啓動」對話框後,請按一下確定,關閉 對話框。
	- 如果要停止 WebSphere Commerce Payments 實例,請選取蹦現功能表中的**停止 Payments** 實例。

# <span id="page-52-0"></span>第 8 章 WebSphere Application Server 作業

本節提供在您安裝與管理 WebSphere Commerce 期間您可能必須完成之 WebSphere Application Server 作業的相關指示。

# 啓動或停止應用程式伺服器

啓動或停止應用程式伺服器的指示,會因您的作業系統而異。

# 在 Linux 上啓動或停止應用程式伺服器

如果要啓動或停止應用程式伺服器,請執行下列步驟:

- 1. 確定您的資料庫管理系統已經啓動。
- 2. 在終端機視窗中鍵入下列指令:

su - non root user cd WAS  $i\overline{n}$ stal $\overline{l}$ dir/bin

non\_root\_user

您在安裝 WebSphere Commerce 之前所建的非 root 使用者 ID。

WAS installdir

WebSphere Application Server 或 WebSphere Application Server Network Deployment 的安裝目錄。有關 WAS\_installdir 的預設値,請見第 iv 頁的『路 徑變數』。

- 3. 執行下列動作之一:
	- 如果要啓動應用程式伺服器,請輸入下列指令:

./startServer.sh application\_server\_name

• 如果要停止應用程式伺服器,請輸入下列指令:

./stopServer.sh application\_server\_name

其中:

application server name

您想啓動的應用程式伺服器名稱。一些共通的應用程式伺服器

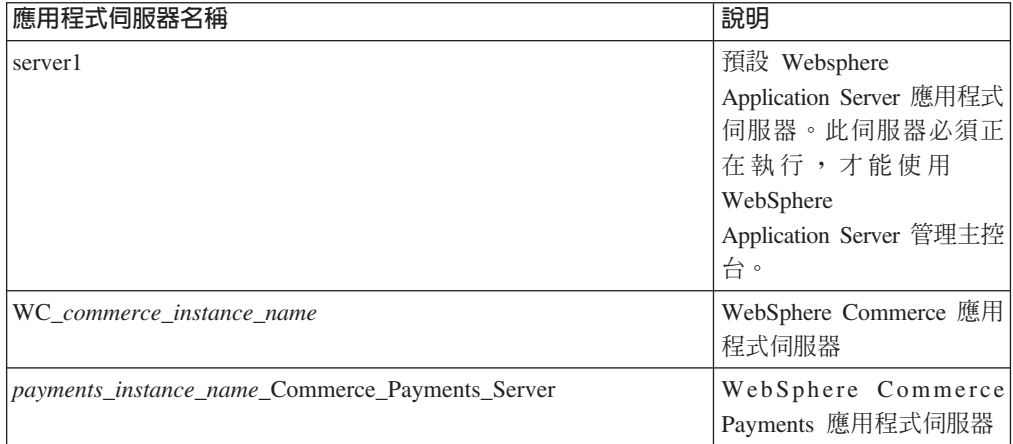

其中 commerce instance name 爲 WebSphere Commerce 實例的名稱, payments\_instance\_name 爲 WebSphere Commerce Payments 實例的名 稱。

# <span id="page-53-0"></span>在 OS/400 上啓動或停止應用程式伺服器

如果要在 OS/400 上啓動或停止應用程式伺服器,請執行下列步驟:

- 1. 執行下列動作,以確定 WebSphere Application Server 子系統已啓動:
	- a. 啓動一個 OS/400 指令階段作業。
	- b. 發出下列指令:

WRKSRS

c. 確定下列的子系統有出現在所示的執行中子系統清單中:

OEJBAS5

如果 QEJBAS5 子系統未出現在執行中的子系統清單中,您必須先啓動該子系統, 然後再啓動應用程式伺服器。有關啓動子系統的指示,請參閱第48頁的『啓動 OS/400 WebSphere Application Server 子系統』。

2. 從 OS/400 指令行輸入下列指令, 來啓動 QShell 階段作業:

0SH

- 3. 執行下列動作之一:
	- 如果要啓動應用程式伺服器,請發出下列指令:

```
WAS installdir/bin/startServer
  -instance WAS_instance_name application_server_name
```
• 如果要停止應用程式伺服器,請發出下列指令:

WAS installdir/bin/stopServer -instance WAS instance name application server name

WAS\_instance\_name

是您要在其中啓動應用程式伺服器的 WebSphere Application Server 實例的 名稱。預設的 WebSphere Application Server 實例是 default

如果您想在預設的 WebSphere Application Server 實例中啓動應用程式伺服 器,則 -instance server name 為指令的選用參數。舉例來說,輸入下列指 令:

/QIBM/ProdData/WebAS5/Base/bin/startServer application\_server\_name

application\_server\_name

您想啓動的應用程式伺服器名稱。一些共通的應用程式伺服器

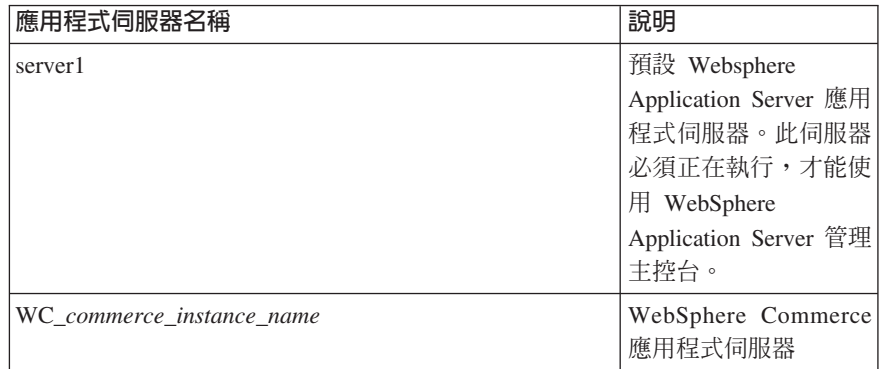

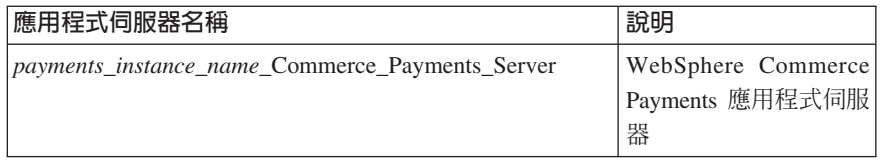

其中 commerce\_instance\_name 爲 WebSphere Commerce 實例的名稱, payments\_instance\_name 爲 WebSphere Commerce Payments 實例的名 稱。

# <span id="page-54-0"></span>在 Windows 中啓動或停止應用程式伺服器

如果要在 Windows 中啓動或停止應用程式伺服器,請執行下列步驟:

- 1. 以具備管理者權限的 Windows 使用者 ID 登入。
- 2. 啓動一個指令提示階段作業。
- 3. 發出下列指令:

cd WAS installdir\bin

其中 WAS\_installdir 爲 WebSphere Application Server 或 WebSphere Application Server Network Deployment 的安裝目錄。有關 WAS\_installdir 的預設值,請見第 iv 頁的『路 徑變數』。

- 4. 執行下列動作之一:
	- 如果要啓動應用程式伺服器,請輸入下列指令:

startServer application\_server\_name

• 如果要停止應用程式伺服器,請輸入下列指令:

stopServer application server name

其中:

application\_server\_name

您想啓動的應用程式伺服器名稱。一些共通的應用程式伺服器

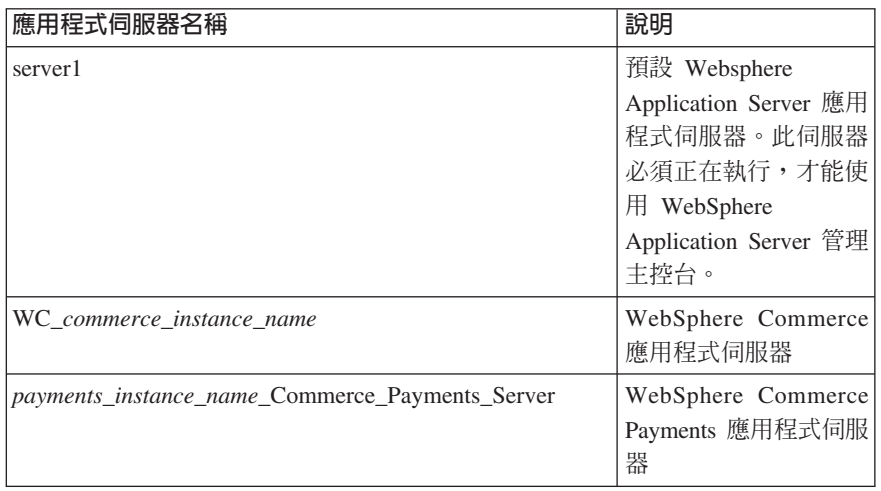

其中 commerce\_instance\_name 爲 WebSphere Commerce 實例的名稱, payments\_instance\_name 爲 WebSphere Commerce Payments 實例的名 稱。

# <span id="page-55-0"></span>**啓動 WebSphere Application Server 管理主控台**

您可以在啓動預設的 WebSphere Application Server 應用程式伺服器 (server1) 之後, 啓動 WebSphere Application Server 「管理主控台」。相關指示請參閱第 45 頁的『啓動 或停止應用程式伺服器』。

開啓 Web 瀏覽器並輸入下列的 URL,以開啓 WebSphere Application Server 管理主控  $\overleftrightarrow{\Box}$ :

http://*hostname*:*port*/admin

或

https://*hostname*:*port*/admin

其中 hostname 是執行 WebSphere Application Server 的機器的完整 TCP/IP 名稱,而 *port* 是 WebSphere Application Server「管理主控台」的 TCP/IP 埠。

WebSphere Application Server 「管理主控台」的預設埠是根據 URL 中指定的通訊協定 而定。若為 HTTP,其預設埠為 9090。若為 HTTPS,其預設埠為 9043。

# **啓動 OS/400 WebSphere Application Server 子系統**

您的使用者設定檔必須具備 \*JOBCTL 權限,才能啓動 WebSphere Application Server 子系統。

如果要在 iSeries 上啓動 WebSphere Application Server 子系統,請執行下列步驟:

1. 啟動 「傳輸控制通訊協定/網際網路通訊協定 (TCP/IP)」。在 OS/400 指令行中,發 出下列指令:

**STRTCP** 

2. 在 OS/400 指令行中,執行下列指令來啓動 QEJBAS5 子系統:

STRSBS SBSD(QEJBAS5/QEJBAS5)

預設的 WebSphere Application Server 實例會自動啓動。預設應用程式伺服器實例的 工作為 server1。

# <span id="page-56-0"></span>第 7 篇 附録與後記

# <span id="page-58-0"></span>附錄. 其他相關資訊的位置

您可以從多個來源取得不同格式的 WebSphere Commerce 系統和其元件的其他相關資 訊。下面提供您有哪些可用的資訊以及存取方式。

### WebSphere Commerce 資訊

以下是 WebSphere Commerce 資訊的來源:

- WebSphere Commerce 線上說明
- v WebSphere Commerce Technical Library

### **WebSphere Commerce 線上說明**

WebSphere Commerce 線上資訊是您在自訂、管理和重新配置 WebSphere Commerce 時 的主要資訊來源。在您安裝 WebSphere Commerce 後,您可以造訪下列 URL,以存取 線上資訊中的各項主題:

https://*host\_name*:8000/wchelp/

其中 host\_name 為安裝 WebSphere Commerce 之機器的完整主機名稱。

### **WebSphere Commerce Technical Library**

WebSphere Commerce Technical Library 可以從下列 URL 取得:

<http://www.ibm.com/software/commerce/library/>

此外,有關本書複本與任何更新的版本,您可以在 WebSphere Commerce 網站的 Library 區段中找到(PDF 檔案格式)。此外,您或許可從網站中取得新文件與更新文件。

# **WebSphere Application Server**

WebSphere Application Server 資訊可從 WebSphere Application Server InfoCenter 中取 得:

<http://www.ibm.com/software/webservers/appserv/infocenter.html>

# **WebSphere Application Server Network Deployment**

WebSphere Application Server Network Deployment 資訊可從 WebSphere Application Server InfoCenter 中取得:

<http://www.ibm.com/software/webservers/appserv/infocenter.html>

### WebSphere Application Server Edge 元件

WebSphere Application Server Edge 元件資訊可從 WebSphere Application Server InfoCenter 中取得:

<http://www.ibm.com/software/webservers/appserv/infocenter.html>

# <span id="page-59-0"></span>其他 IBM 出版品

大部份的 IBM 出版品都可以透過當地的 IBM 授權轉銷商或 IBM 業務代表訂購。

# <span id="page-60-0"></span>注意事項

本資訊是針對 IBM 在美國所提供之產品與服務開發出來的。

而在其他國家或地區中, IBM 不見得有提供本書中所提的各項產品、服務、或功能。要 知道在您所在之區是否可用到這些產品與服務時,請向當地的 IBM 服務代表查詢。凡 提及 IBM 產品、程式或服務項目時,亦不表示只可用 IBM 的產品、程式或服務項目。 只要未侵犯 IBM 的智慧財產權,任何功能相當的產品、程式或服務都可以取代 IBM 的 產品、程式或服務。不過,其他非 IBM 產品、程式、或服務在運作上的評價與驗證, 其青任屬於使用者。

IBM 可能已經申請與本書有關(包括本書的主題內容)的各項專利權,或者具有正在審 理中的專利權申請書。本書使用者並不享有前述專利之任何授權。您可以用書面方式 來查詢授權,來函請寄到:

*IBM Director of LicensingIBM Corporation North Castle Drive Armonk, NY 10504-1785 U.S.A.*

如果要查詢有關二位元組(DBCS)資訊的授權事宜,請聯絡您國家或地區的 IBM 智慧 財產部門,或者用書面方式寄到:

*IBM World Trade Asia CorporationLicensing 2-31 Roppongi 3-chome, Minato-ku Tokyo 106, Japan*

下列段落若與該國之法律條款抵觸,即視為不適用:

IBM 就本書僅提供「交付時之現況」保證,而並不提供任何明示或默示之保證,如默示 保證書籍之適售性或符合客戶之特殊使用目的;

有些地區在某些固定的交易上並不接受明示或默示保證的放棄聲明,因此此項聲明不 見得適用於您。

本書可能會有技術上或排版印刷上的訛誤。因此,IBM 會定期修訂;並將修訂後的內容 納入新版中。同時,IBM 會隨時改進並(或)變動本書中所提及的產品及(或)程式。

本資訊中所提及的任何非 IBM 網站只是供您參考,並無為這些網站背書之意。這些網 站中的教材不屬於此 IBM 產品的相關教材,若使用這些網站則風險自行負責。

IBM 對您以任何方式提供的資訊隨時享有使用或公開權,且不須負法律責任。

本程式之獲授權者若希望取得相關資料,以便使用下列資訊者可洽詢 IBM。其下列資訊 指的是: (1) 獨立建立的程式與其他程式 (包括此程式) 之間更換資訊的方式 (2) 相互 使用已交換之資訊方法若有任何問題請聯絡:

*IBM Canada Ltd.Office of the Lab Director 8200 Warden Avenue*

<span id="page-61-0"></span>*Markham, Ontario L6G 1C7 Canada*

上述資料之取得有其特殊要件,在某些情況下必須付費方得使用。

IBM 基於雙方之「IBM 客戶合約」、「IBM 國際程式授權合約」(或任何同等合約) 條款,提供本資訊中所述的授權程式與其所有適用的授權資料。

# 商標

IBM 標誌與下列詞彙為 IBM Corporation 在美國及(或)其他國家或地區的商標或註 冊商標:

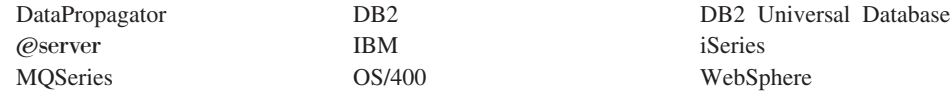

Java 和所有 Java 相關的註冊商標和標示是 Sun Microsystems, Inc. 在美國或其他國家 或地區的商標或註冊商標。

Windows 是 Microsoft Corporation 在美國與 (或) 其他國家或地區中的商標或註冊商 標。

其他公司、產品及服務名稱可能是其他者的商標或服務標記。

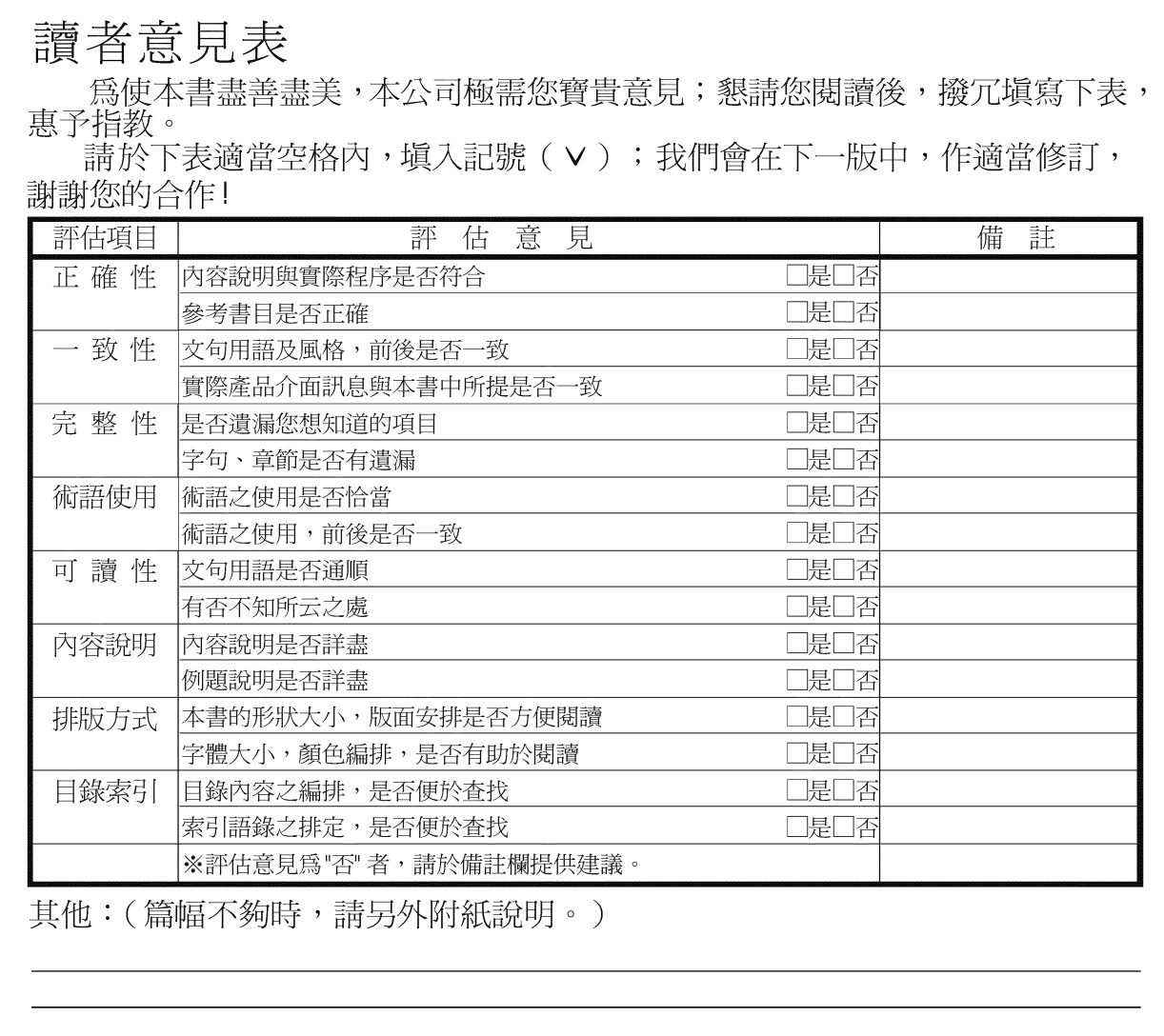

上述改正意見,一經採用,本公司有合法之使用及發佈權利,特此聲明。<br>註: 您也可將寶貴的意見以電子郵件寄至 NLSC01@tw.ibm.com,謝謝。

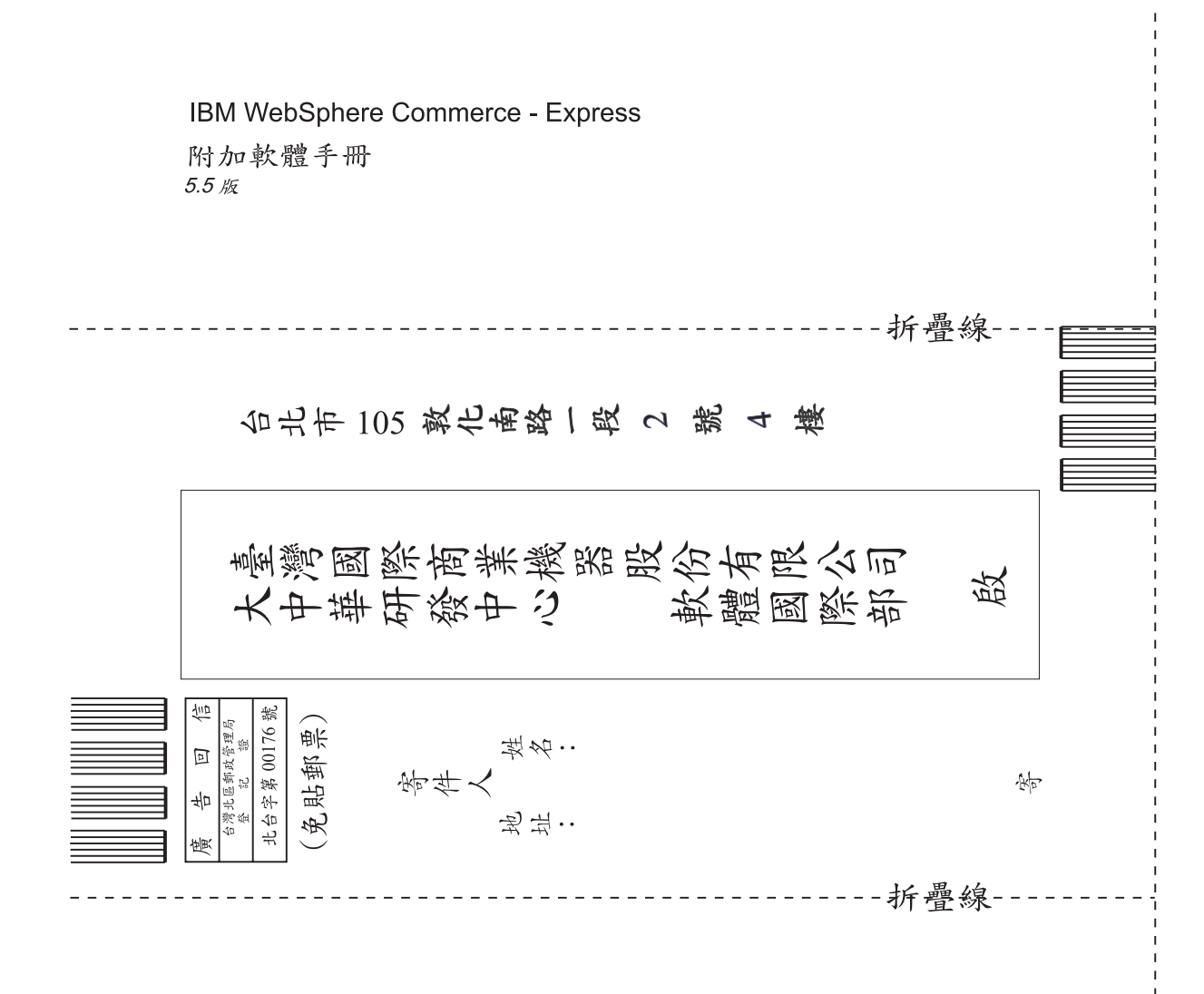

# 讀者意見表